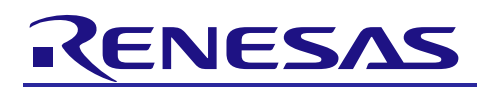

# Bluetooth® Low Energy Protocol Stack

R01AN3155EJ0120 Rev.1.20 Oct 7, 2016

# RX113 Host Sample

## Introduction

This manual describes the device composition, software composition, procedure of operation check, details of software processing and software sequence about the host sample.

The host sample works on the Renesas Starter Kit for RX113, and controls the Renesas Bluetooth low energy microcontroller RL78/G1D device programmed with Bluetooth Low Energy protocol via serial communication.

## Target Device

Renesas Starter Kit for RX113

#### Related documents

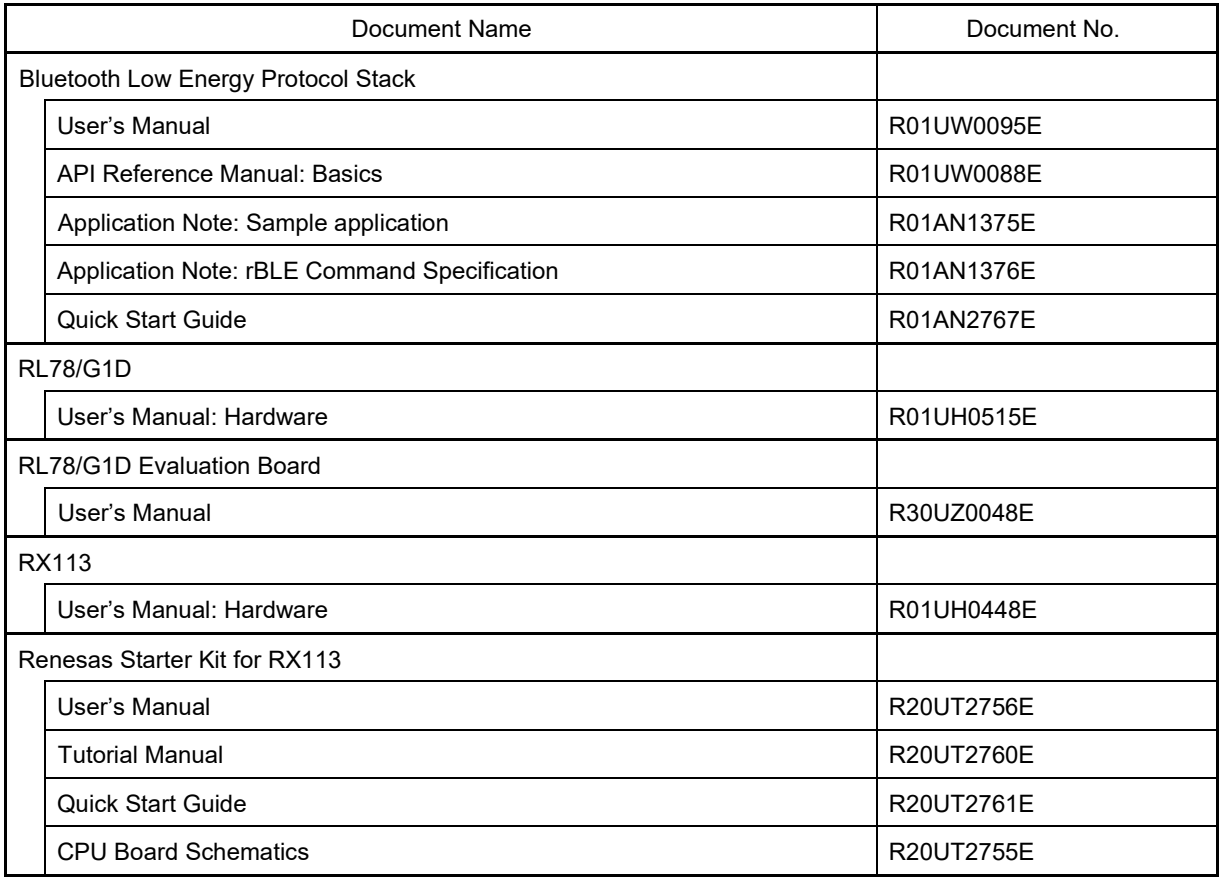

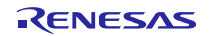

## Contents

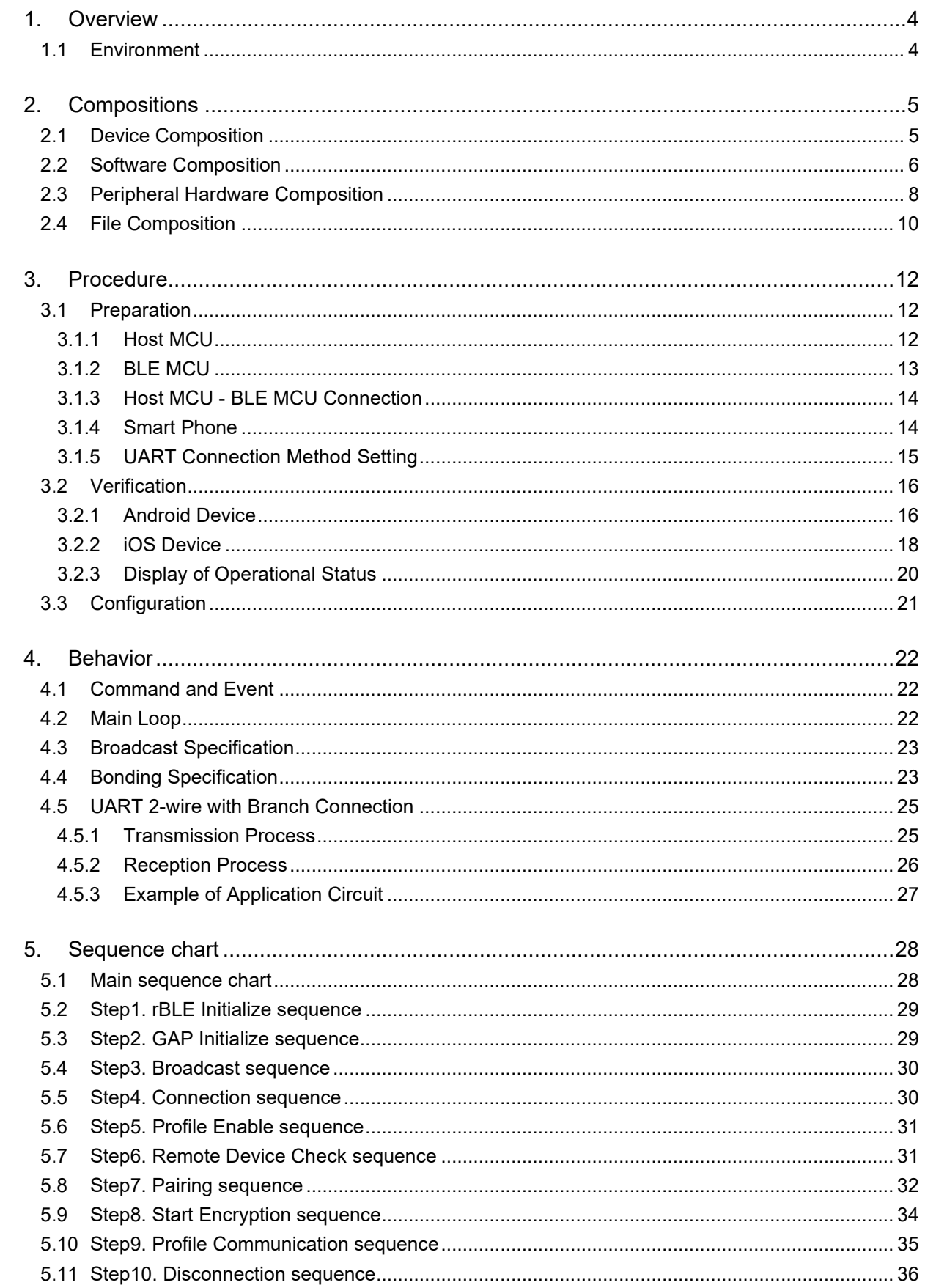

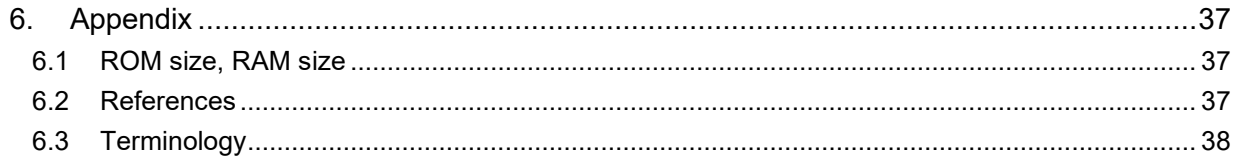

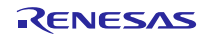

## <span id="page-3-2"></span><span id="page-3-0"></span>1. Overview

This manual describes the device composition, software composition, procedure of operation check, details of software processing and software sequence about the host sample.

The host sample works on the Renesas Starter Kit for RX113 (hereafter referred to as RSK), and controls the Renesas Bluetooth low energy microcontroller RL78/G1D device programmed with Bluetooth Low Energy protocol via serial communication. Serial communication between the RSK and the RL78/G1D evaluation board supports the UART 2-wire connection<sup>NOTE1</sup> and UART 2-wire with branch connection<sup>NOTE2</sup>.

For details about the BLE protocol stack APIs, refer to Bluetooth Low Energy Protocol Stack API Reference Manual (R01UW0088).

[Note1] UART 2-wire connection is a communication method using TxD and RxD of the UART data signal line.

[Note2] UART 2-wire with branch connection method is expanding 2-wire UART. The TxD line is branched and connected to the WAKEUP of modules from Host MCU. About connection between Host MCU and BLE MCU, refer to ["4.5.3](#page-26-0) [Example of Application Circuit"](#page-26-0).

## <span id="page-3-1"></span>1.1 Environment

The environment in which the host sample was build and checking operation is shown below.

- Hardware environment
	- Host
		- $PC/AT^{TM}$  compatible computer
		- Processor : At least 1.6GHz
		- Main Memory : At least 1GB
		- Display : 1024 x 768 or higher resolution and 65,536 colors
		- Interface : USB2.0
	- **Device** 
		- Renesas Starter Kit for RX113
		- Renesas BLE Evaluation Board for RL78/G1D
		- Smart Phone (Android device or iOS device)
- Tools
	- Renesas on-chip debugging emulator E1
- Software environment
	- Windows7 Service Pack1
	- Renesas  $e^2$  studio Version 4.2.0.012
	- RX Family C/C++ Compiler Package V2 (without IDE) V2.05.00
	- Renesas Flash Programmer V3
	- RL78 Compiler CC-RL v1.03.00 Notel

[Note1] RL78 compiler is required to modify the firmware for BLE MCU, see section [3.1.2.](#page-12-0)

## <span id="page-4-0"></span>2. Compositions

### <span id="page-4-1"></span>2.1 Device Composition

The device composition for operation check of the host sample is shown in [Figure 2-1.](#page-4-2)

Local Device consists of RX113 as a Host MCU and RL78/G1D as a BLE MCU. Host MCU controls BLE protocol stack working on BLE MCU via UART connection. Remote Device is Smart Phone which is Android device or iOS device.

Local Device behaves as a Slave and Remote Device behaves as a Master. Local Device communicates with Remote Device via BLE connection.

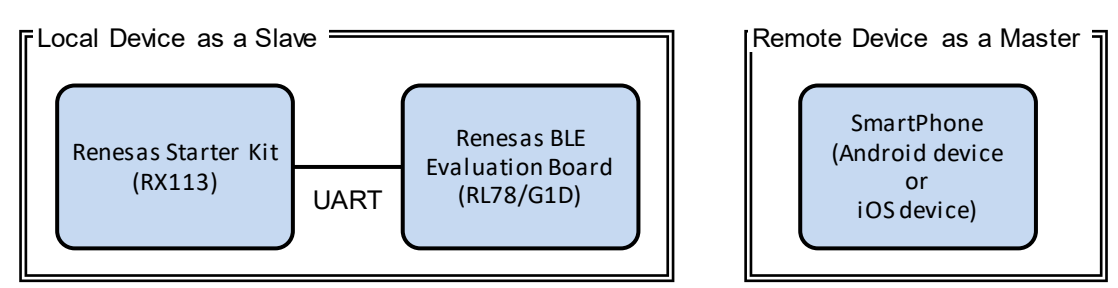

Figure 2-1 Device Composition

<span id="page-4-2"></span>The overview of the host sample is shown below.

- $\checkmark$  Start broadcasting and establishes a connection automatically after boot up.
- $\checkmark$  Enables SCP (Sample Custom Profile), after establishing a connection.
- $\checkmark$  Execute pairing and start encryption if Remote Device requires.
- $\checkmark$  Send potentiometer value every second if Remote Device permits the notification from Local Device.
- $\checkmark$  The push switch on RSK is used to disconnect the connection.
- $\checkmark$  The LCD is used to display connection status.
- $\checkmark$  Host MCU enter low power state when it has no processing.
- $\checkmark$  FIT Module is used as Low Level Peripheral Driver.
- $\checkmark$  Smart phones (Android or iOS device) is used as a remote device.

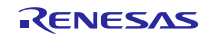

## <span id="page-5-3"></span><span id="page-5-0"></span>2.2 Software Composition

The software composition of Host MCU and BLE MCU are shown in [Figure 2-2.](#page-5-1)

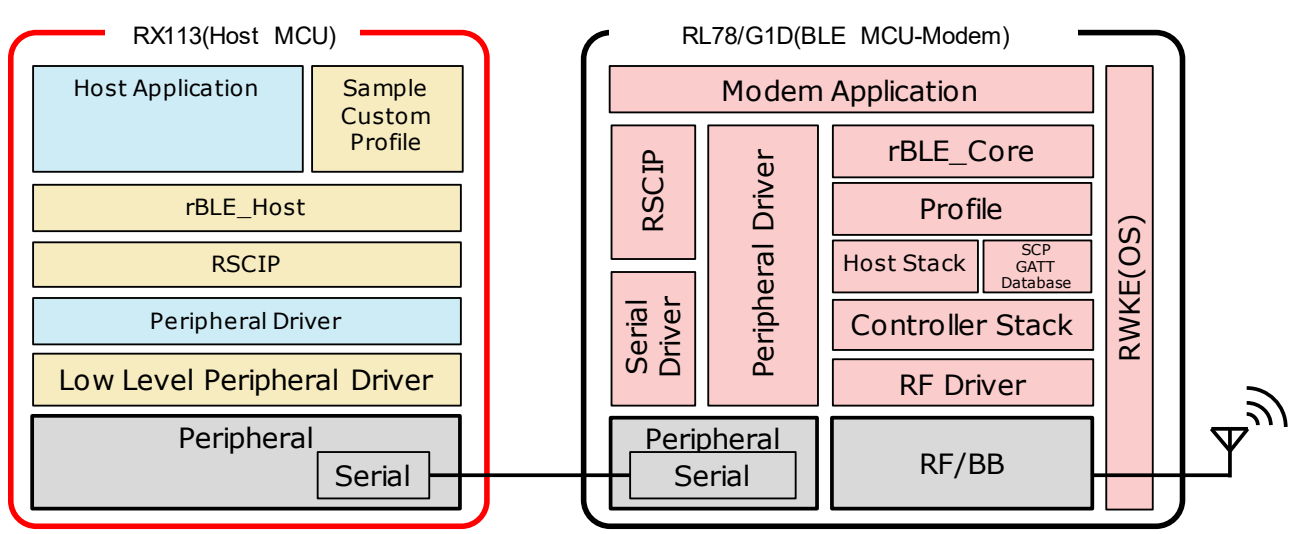

Figure 2-2 Software Composition

<span id="page-5-1"></span>The software of Host MCU consists of Low Level Peripheral drivers and Peripheral drivers which controls MCU peripheral hardware, RSCIP (Renesas Serial Communication Interface Protocol), rBLE\_Host which provides rBLE APIs, Host Application which controls the system, and Sample Custom Profile using the GATT API.

FIT Modules are used as Low Level Peripheral driver code. RSCIP and rBLE\_Host are included in BLE protocol stack package. When developing software for product, it is necessary to use the latest codes which is provided by BLE protocol stack package.

<span id="page-5-2"></span>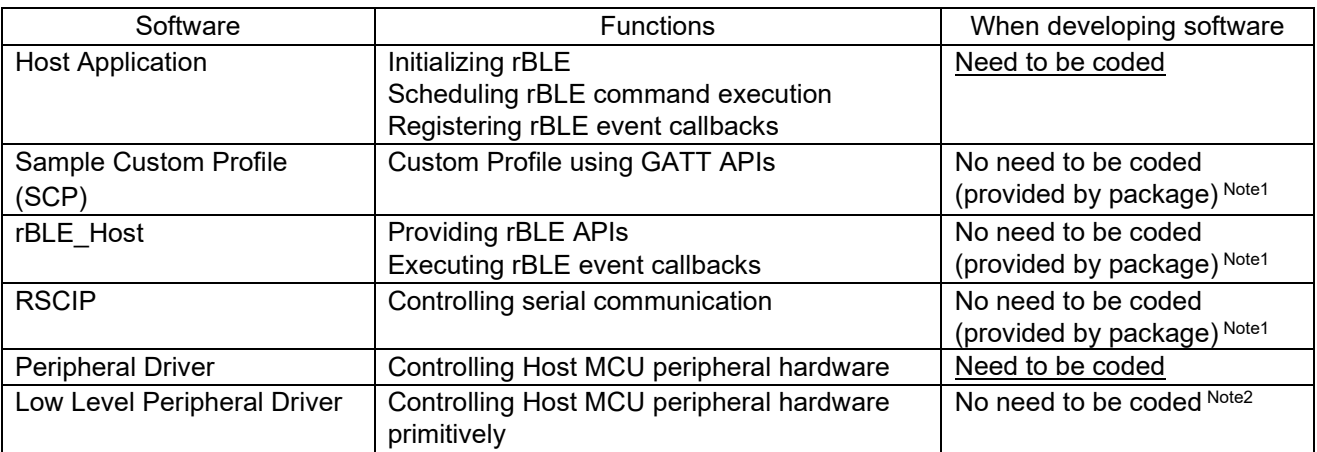

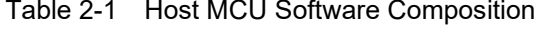

Notes:1. Copy from BLE protocol stack package.

2. Use FIT Module.

The software of BLE MCU consists of RF driver which controls RF/BB, Host/Controller stacks, Profiles, rBLE\_Core, Serial Driver and RSCIP for communicating with Host MCU, RWKE (Renesas Wireless Kernel Extension) which manages the system and Modem application.

The build environment and tools and source code and libraries are provided by BLE protocol stack.

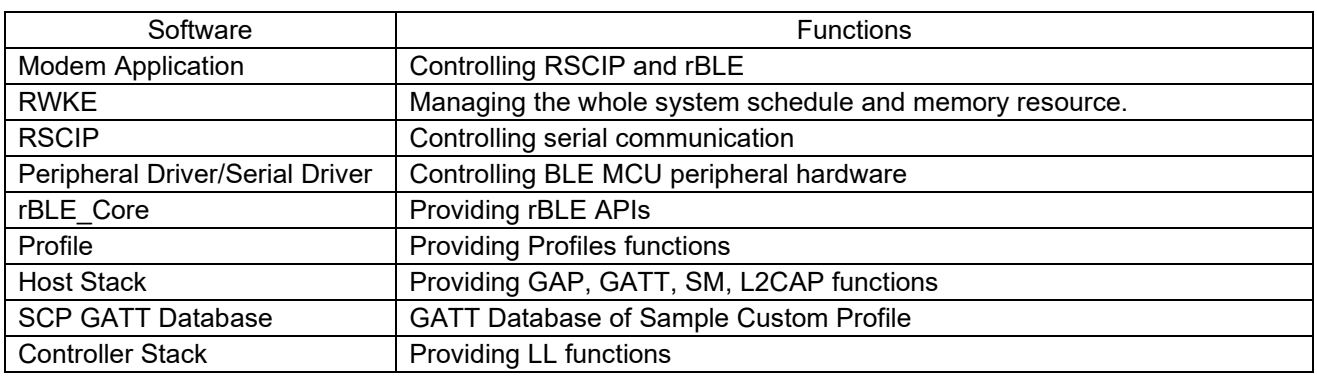

#### Table 2-2 BLE MCU Software Composition

## <span id="page-7-3"></span><span id="page-7-0"></span>2.3 Peripheral Hardware Composition

The host sample uses FIT Module as Low Level Peripheral Driver. The host sample uses LCD, LED, SW and the potentiometer of RX113 RSK.

[Table 2-3](#page-7-1) shows the overview of the FIT Modules.

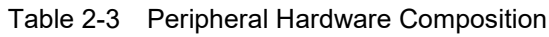

<span id="page-7-1"></span>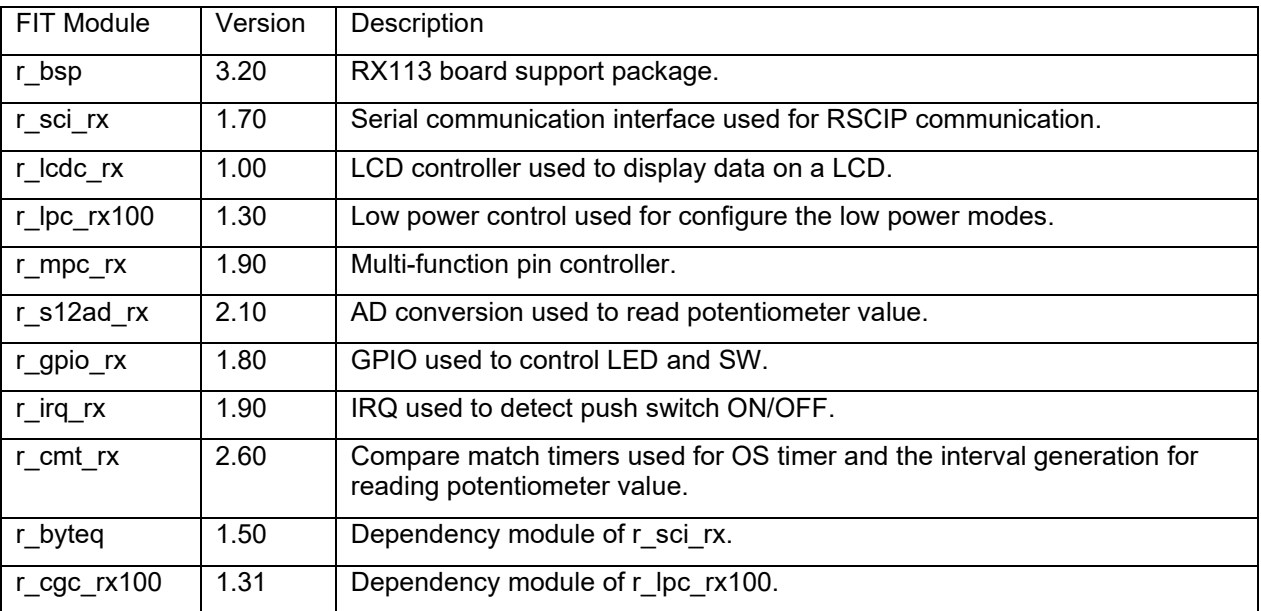

(These version is latest version at Feb 2016)

Notable settings of FIT Module are shown in [Table 2-4.](#page-7-2)

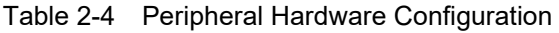

<span id="page-7-2"></span>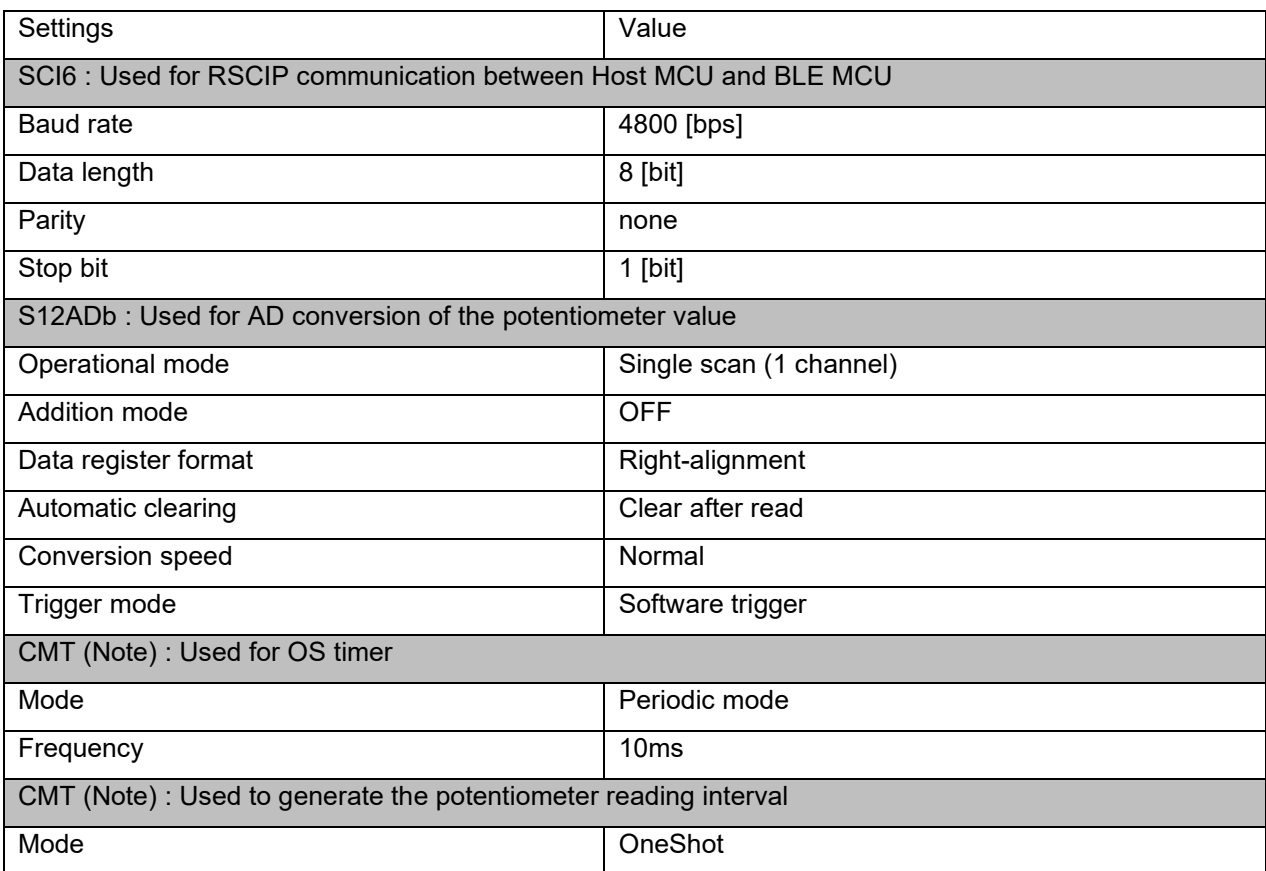

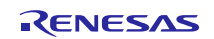

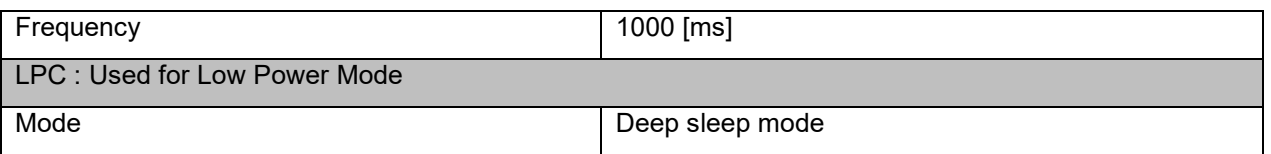

Note) FIT Module automatically selects the CMT channels to be used. This host sample uses two CMTs simultaneously.

## <span id="page-9-0"></span>2.4 File Composition

The file composition of the host sample is shown below. (F)-marked lines are FIT Module files/directories. (R)-marked lines are files copied from BLE protocol stack package. (N)-marked lines are newly created files for the host sample.

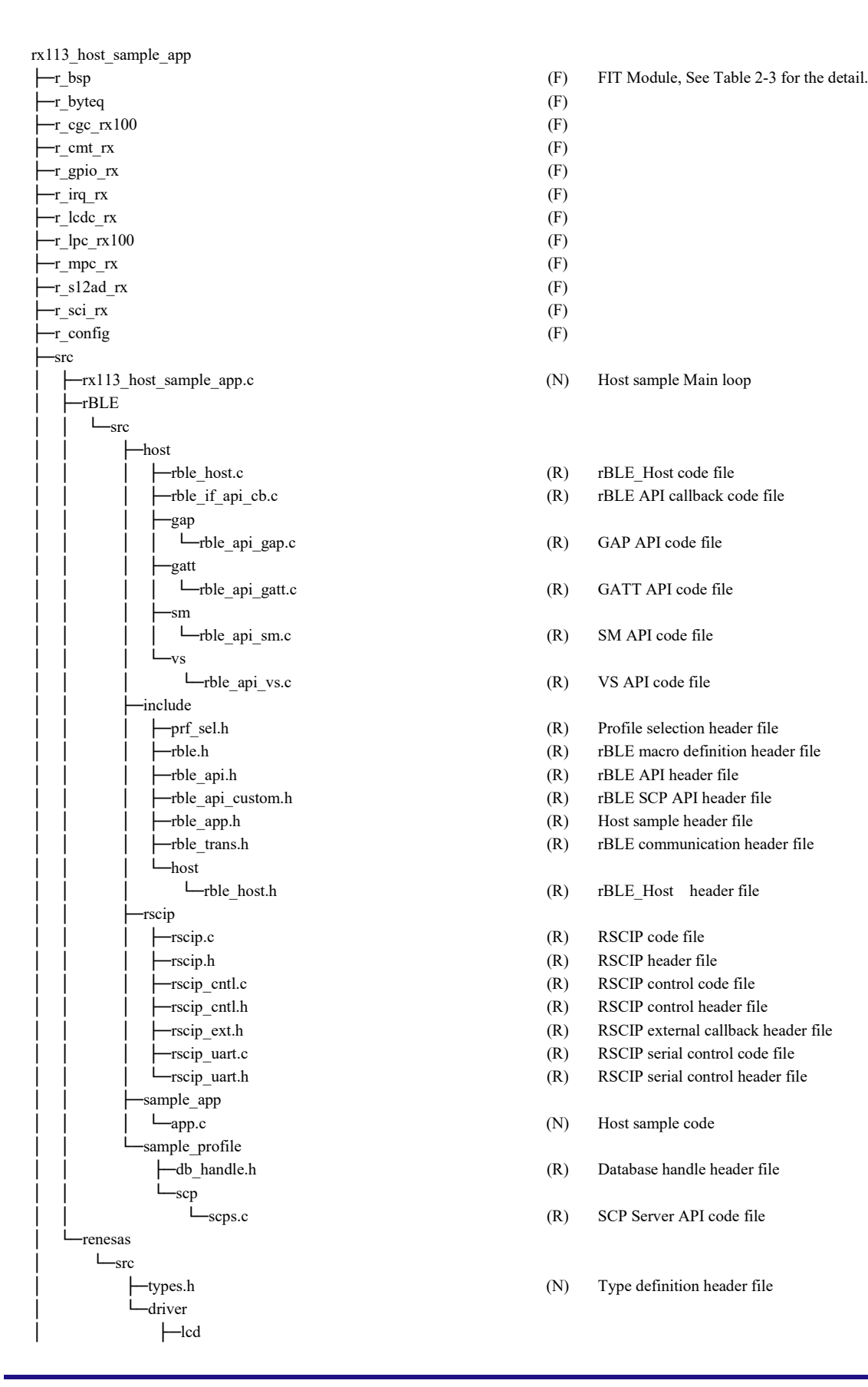

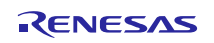

## Bluetooth<sup>®</sup> Low Energy Protocol Stack **RX113** Host Sample

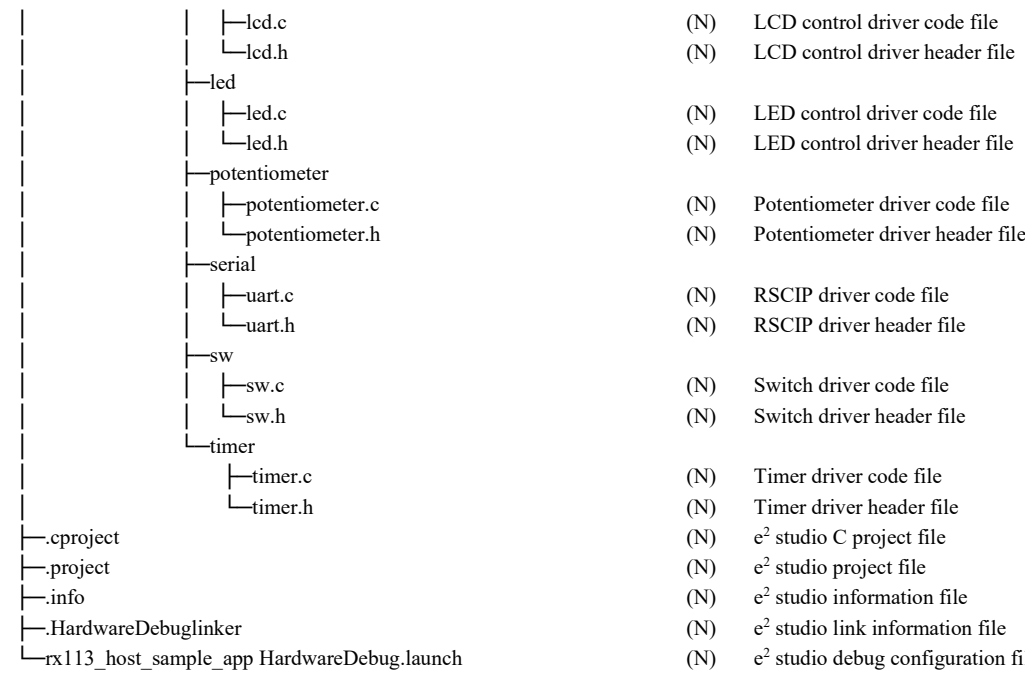

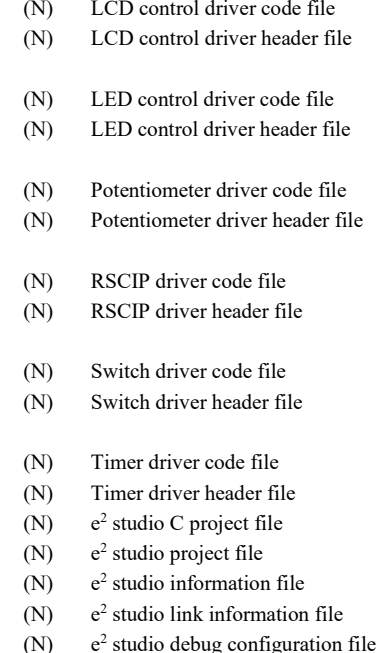

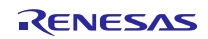

## <span id="page-11-0"></span>3. Procedure

## <span id="page-11-1"></span>3.1 Preparation

#### <span id="page-11-2"></span>3.1.1 Host MCU

The procedure about preparing Host MCU is shown below. When changing the UART connection method, refer to [3.1.5.](#page-14-0)

- 1. Start  $e^2$  studio.
- 2. Select [File]  $\rightarrow$  [Import] and open Import dialog.
- 3. Select [General]  $\rightarrow$  [Existing Projects into Workspace] and click [Next >].
- 4. Set the following path to [Select root directory].
	- rx113 host sample app
- 5. Select [rx113 host sample app] from Projects list and click [Finish].
- 6. Select [Build Project] from the dropdown menu displayed when you click the right mouse button on [Project Explorer].
- 7. Make sure that "rx 113 host sample app.x" is generated in following path.
	- rx113 host sample app\HardwareDebug
- 8. Make sure that RSK switch settings are following the default settings. Regarding the default settings, see RSK user manual (R20UT2756).
- 9. Connect E1 emulator to RSK and then connect the E1 emulator to PC.
- 10. Connect AC adaptor to RSK.
- 11. Select  $[Debug] \rightarrow [Renesas GDB hardware Debugging]$  from the dropdown menu displayed when you click the right mouse button on [Project Explorer].
- 12. Debug is started and push F8 key to resume the processing.

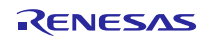

#### <span id="page-12-0"></span>3.1.2 BLE MCU

The procedure about preparing BLE MCU is shown below. When changing the UART connection method, refer to [3.1.5.](#page-14-0)

Note: The source of supplying power is selectable from AC power adapter or USB port.

Note: It is possible to use "RL78\_G1D\_CCM(SCP).hex" firmware included in the package of BLE protocol stack. If use this firmware, start below procedure from the step 3. But pairing sequence with iOS device is not executed, because this firmware is made without the step2.

- 1. Download the EEPROM Emulation Library and Code Flash Library from the Renesas web site.
	- EEPROM Emulation Library (for CC-RL)
		- RL78\_G1D\Project\_Source\renesas\src\driver\dataflash\cc\_rl
	- Code Flash Library (for CC-RL)
		- RL78\_G1D\Project\_Source\renesas\src\driver\codeflash\cc\_rl
- 2. Open "prf\_config.c" file and find "Sample Custom Notify Cfg Value" words. In near the location where founds words change the Attribute Permission configuration from (RBLE\_GATT\_PERM\_RD | RBLE\_GATT\_PERM\_WR) to (RBLE\_GATT\_PERM\_RD | RBLE\_GATT\_PERM\_WR\_UNAUTH). This alteration changes Notification configuration of Sample Custom Profile to Write Permission (Un-authentication required). This configuration will be needed for secure communication with Remote Device.
- 3. Start  $e^2$  studio.
- 4. Select [File]  $\rightarrow$  [Import] and open Import dialog.
- 5. Select [General]  $\rightarrow$  [Existing Projects into Workspace] and click [Next >].
- 6. Set the following path to [Select root directory].
	- RL78\_G1D\Project\_Source\renesas\tools\project\e2studio\BLE\_Modem
- 7. Select [Renesas Tool Settings] from the dropdown menu displayed when you click the right mouse button on [Project Explorer] and then Property dialog is displayed.
- 8. Select  $[C/C++$  Build  $] \rightarrow$  [Settings]  $\rightarrow$  [Compiler]  $\rightarrow$  [Source], and define USE\_SAMPLE\_PROFILE macro. (If noUSE\_SAMPLE\_PROFILE macro is already defined, remove "no" from the macro).
- 9. Select [Build Project] from the menu displayed when you click the right mouse button on [Project Explorer].
- 10. Make sure that "rBLE\_Mdm\_CCRL.hex" is generated in the following directory.
	- RL78\_G1D\Project\_Source\renesas\tools\project\e2studio\BLE\_Modem\rBLE\_Mdm\DefaultBuild
- 11. Make sure that switch settings are following [Table](#page-12-1) 3-1.
- 12. Refer to Quick Start Guide (R01AN2767) about the procedure to write the firmware. Notel

<span id="page-12-1"></span>[Note1] Regarding the switch settings, follow [Table](#page-12-1) 3-1, do not follow Quick Guide Settings.

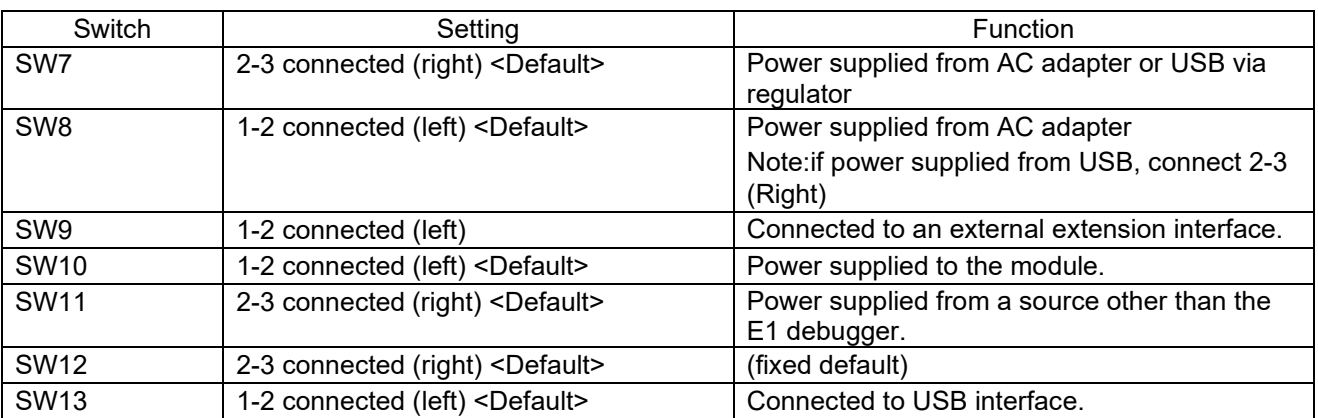

#### Table 3-1 Switch Setting

## <span id="page-13-0"></span>3.1.3 Host MCU - BLE MCU Connection

The procedure about wired connection between Host MCU and BLE MCU is shown below.

- 1. Refer t[o Table 3-2](#page-13-2) and connect pins RSK board and BLE Evaluation Board by wires.
- 2. Start supplying power to BLE Evaluation Board.
- 3. Start supplying power to RSK board.

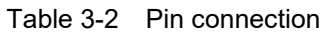

<span id="page-13-2"></span>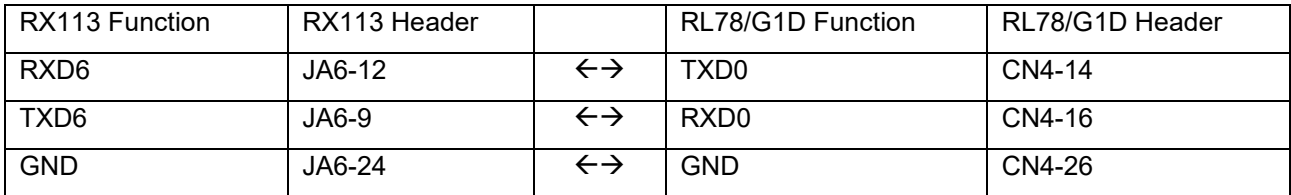

[Note] About connection of UART 2-wire with branch connection, refer to ["4.5.3](#page-26-0) [Example of Application](#page-26-0)  [Circuit"](#page-26-0).

#### <span id="page-13-1"></span>3.1.4 Smart Phone

The procedure about preparation Smart Phone is shown below.

Install below application either Android device or iOS device which is used as Remote Device.

- (for Android device) "BLE Scanner: Read, Write, Notify" Pixel's Perception
	- <https://play.google.com/store/apps/details?id=com.macdom.ble.blescanner&hl=en>
- (for iOS device) "LightBlue" Punch Through Design
	- <https://itunes.apple.com/app/lightblue-explorer-bluetooth/id557428110?mt=8>

### <span id="page-14-1"></span><span id="page-14-0"></span>3.1.5 UART Connection Method Setting

It shows the source files change point for setting the UART connection method.

#### (1) Host MCU

UART connection method of the host sample is selected by the following macro of uart.h.

#### Table 3-3 Setting of uart.h

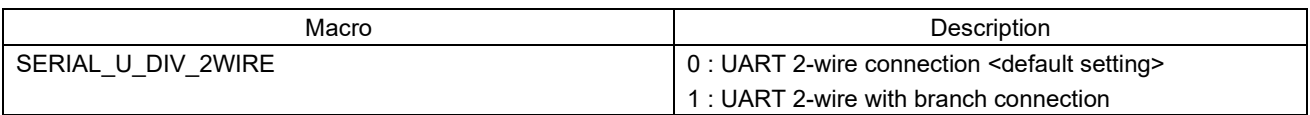

#### (2) BLE MCU

BLE UART connection method of the MCU firmware will be selected in the following macro of serial.h and wakeup.c, which is included in the BLE protocol stack.

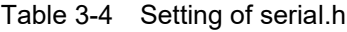

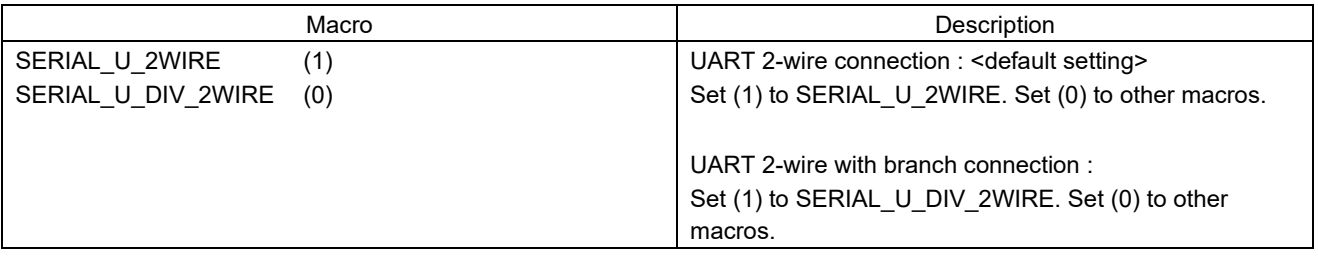

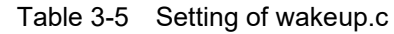

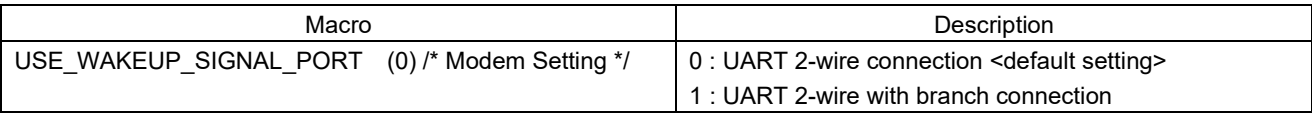

## <span id="page-15-0"></span>3.2 Verification

#### <span id="page-15-1"></span>3.2.1 Android Device

The procedure about verifying host sample with Android device is shown below.

- 1. Start "BLE Scanner" application.
- 2. Select a device named "Renesas-BLE" from the nearby devices list to connect with the device. (Figure A1-1)
- 3. Select CUSTOM\_SERVICE from the Service list. (Figure A2-1)
- 4. Select the "N" button located at the right side of CUSTOM\_CHARACTERISTIC (UUID: 02000000-0000-0000-0000-000000000080) to enables notification. (Figure A3-1)
- 5. Enter passkey (six digits) to the passkey dialog. Note1 Note2 Note3 (Figure A4-1)
- 6. If the passkey entered is correct, notification is started. Bit16:31 of the notification data is incremented in every second. (Figure A5-1)
- 7. Bit0:7 of the notification data is changed depending on the potentiometer's position on the RSK. (Figure A5-1)
- 8. Re-select the "N" button located at the right side of CUSTOM\_CHARACTERISTIC (UUID: 02000000-0000-0000-0000-000000000080) to disables notification. (Figure A5-2)
- 9. Select [Disconnect] to disconnect the connection. (Figure A6-1)
- 10. Repeat  $2~4$  and make sure that notification is re-started without passkey request. Note4
- 11. Repeat 8~9 to disconnect the connection.

[Note1] Sometimes the passkey dialog is not displayed on the foreground. That time you will see the message "Pairing request" in the information pane and click it to open the dialog.

[Note2] Due to the restriction of the LCD on RSK, passkey is displayed in two line. For example the passkey of the [Figure 3-1](#page-17-1) is "123456".

[Note3] To run the pairing again, select [Settings]  $\rightarrow$  [Bluetooth]. In the [Paired devices] list, you will see the device named "Renesas-BLE" and select the device  $\rightarrow$  [FORGET] to delete pairing information.

[Note4] Android 6.0/6.0.1 always fail to connect with bonded devices. To reconnect with bonded devices, use Android 5 series, or follow [Note3] to delete pairing information and re-connect.

[https://code.google.com/p/android/issues/detail?id=202850&can=1&q=pairing%20bonded&colspec=ID%20S](https://code.google.com/p/android/issues/detail?id=202850&can=1&q=pairing%20bonded&colspec=ID%20Status%20Priority%20Owner%20Summary%20Stars%20Reporter%20Opened) [tatus%20Priority%20Owner%20Summary%20Stars%20Reporter%20Opened](https://code.google.com/p/android/issues/detail?id=202850&can=1&q=pairing%20bonded&colspec=ID%20Status%20Priority%20Owner%20Summary%20Stars%20Reporter%20Opened)

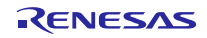

## Bluetooth<sup>®</sup> Low Energy Protocol Stack **RX113** Host Sample

 $\bullet$ 

 $\overline{\mathsf{R}}$ 

 $\bullet$ 

 $\overline{\mathbf{G}}$ 

RW

**B W** 

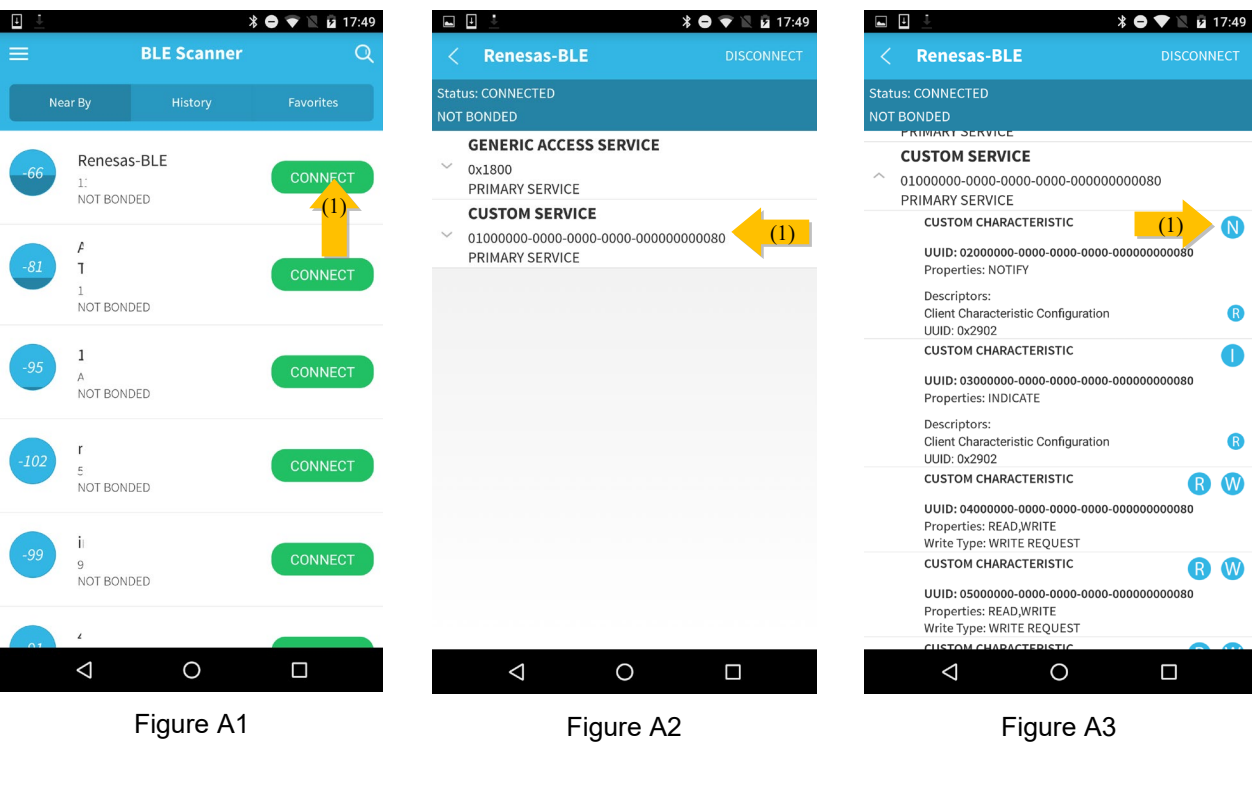

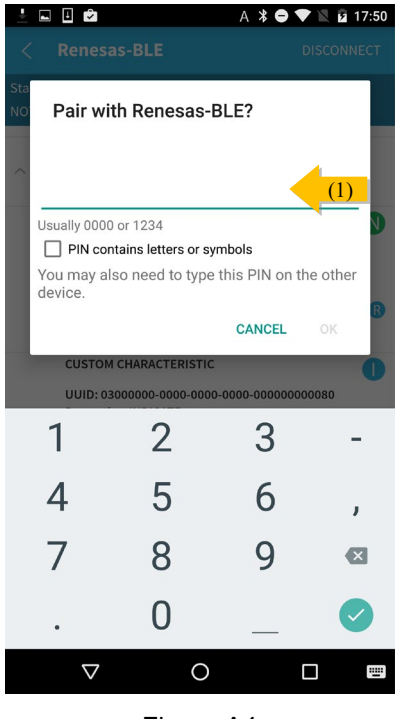

| з | ш                                                                   |                  |                   | <b>17:50</b> |
|---|---------------------------------------------------------------------|------------------|-------------------|--------------|
|   | <b>Renesas-BLE</b>                                                  |                  | <b>DISCONNECT</b> |              |
|   | tatus: CONNECTED                                                    |                  |                   |              |
|   | <b>OT BONDED</b><br><b>EKUTAK ESEKUSE</b>                           |                  |                   |              |
|   |                                                                     |                  |                   |              |
|   | <b>CUSTOM SERVICE</b>                                               |                  |                   |              |
|   | 01000000-0000-0000-0000-0000000000080<br><b>PRIMARY SERVICE</b>     |                  |                   |              |
|   | <b>CUSTOM CHARACTERISTIC</b>                                        |                  |                   | N            |
|   | UUID: 02000000-0000-0000-0000-0000000000080                         |                  |                   |              |
|   | Properties: NOTIFY                                                  |                  |                   |              |
|   | Value:<br>Hex: 0x00050022                                           | $\left(1\right)$ |                   |              |
|   |                                                                     |                  |                   |              |
|   | Descriptors:                                                        |                  |                   |              |
|   | Client Characteristic Configuration<br>UUID: 0x2902                 |                  |                   | R.           |
|   | Value: Notifications or indications enabled                         |                  |                   |              |
|   | <b>CUSTOM CHARACTERISTIC</b>                                        |                  |                   |              |
|   |                                                                     |                  |                   |              |
|   | UUID: 03000000-0000-0000-0000-0000000000080<br>Properties: INDICATE |                  |                   |              |
|   | Descriptors:                                                        |                  |                   |              |
|   | Client Characteristic Configuration                                 |                  |                   | R            |
|   | UUID: 0x2902                                                        |                  |                   |              |
|   | <b>CUSTOM CHARACTERISTIC</b>                                        |                  | R                 |              |
|   | UUID: 04000000-0000-0000-0000-0000000000080                         |                  |                   |              |
|   | Properties: READ, WRITE                                             |                  |                   |              |
|   | Write Type: WRITE REQUEST                                           |                  |                   |              |
|   | <b>CUSTOM CHARACTERISTIC</b>                                        |                  | R.                |              |
|   |                                                                     |                  |                   |              |
|   | UUID: 05000000-0000-0000-0000-0000000000080                         |                  |                   |              |
|   |                                                                     |                  |                   |              |
|   |                                                                     |                  |                   |              |

| 四〇<br>■ 2 17:50<br>∦                                                                                                    |
|----------------------------------------------------------------------------------------------------|
| <b>Renesas-BLE</b><br>$\left(1\right)$<br><b>DISCONNECT</b>                                                              |
| tatus: CONNECTED                                                                                                    |
| OT BONDED                                                                                                    |
| <b>EKIWAKI DEKWEL</b>                                                                                                    |
| <b>CUSTOM SERVICE</b>                                                                                                    |
| 01000000-0000-0000-0000-0000000000080<br>PRIMARY SERVICE                                                                 |
| <b>CUSTOM CHARACTERISTIC</b><br>N                                                                                        |
| UUID: 02000000-0000-0000-0000-0000000000080<br>Properties: NOTIFY<br>Value:<br>Hex: 0x00080022                           |
| Descriptors:<br>Client Characteristic Configuration<br>R<br>UUID: 0x2902<br>Value: Notifications or indications disabled |
| <b>CUSTOM CHARACTERISTIC</b>                                                                                             |
| UUID: 03000000-0000-0000-0000-0000000000080<br>Properties: INDICATE                                                      |
| Descriptors:<br><b>Client Characteristic Configuration</b><br><b>UUID: 0x2902</b>                                        |
| <b>CUSTOM CHARACTERISTIC</b><br>R                                                                                        |
| UUID: 04000000-0000-0000-0000-0000000000080<br>Properties: READ, WRITE<br>Write Type: WRITE REQUEST                      |
| <b>CUSTOM CHARACTERISTIC</b><br>R                                                                                        |
| UUID: 05000000-0000-0000-0000-0000000000080                                                                              |
|                                                                                                    |
|                                                                                                    |

Figure A4 Figure A5 Figure A6 Figure A6

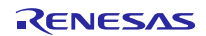

#### <span id="page-17-0"></span>3.2.2 iOS Device

The procedure about verifying host sample with iOS device is shown below.

- 1. Start "LightBlue" application.
- 2. Select a device named "Renesas-BLE" from the nearby devices list to connect with the device. (Figure i1-1)
- 3. Select the characteristic [UUID: 0x02000000-0000-0000-0000-000000000080]. (Figure i2-1)
- 4. Select [Listen for Notification] to enable notification. (Figure i3-1)
- 5. Enter passkey (six digits) to the dialog. Notel, Note2 (Figure i4-1)
- 6. If the passkey entered is correct, notification is started. Bit16:31 of the notification data is incremented in every second. (Figure i5-1)
- 7. Bit0:7 of the notification data is changed depending on the potentiometer's position on the RSK. (Figure i5-1)
- 8. Select [Stop Listening] to disable notification. (Figure i5-2)
- 9. Select  $\leq$   $\rightarrow$   $\leq$  LightBlue] to disconnect the connection. (Figure i5-3) (Figure i6-1)
- 10. Re-do 2~4 to make sure that notification is re-started without passkey request.
- 11. Re-do 8~9 to disconnect the connection.

[Note1] Due to the restriction of the LCD, the passkey is displayed in two line. For example the passkey of the [Figure](#page-17-1)  [3-1](#page-17-1) is "123456".

[Note2] To re-run the pairing, select [Settings]  $\rightarrow$  [General]  $\rightarrow$  [Bluetooth]  $\rightarrow$  [Device] and select [Forget this Device] to delete pairing information.

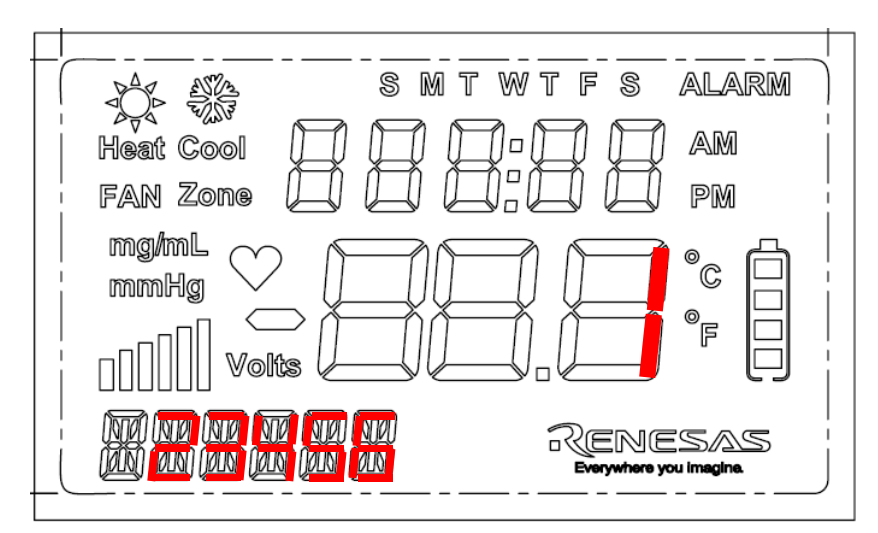

<span id="page-17-1"></span>Figure 3-1 Passkey display

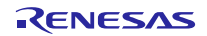

#### $SIMZL$ 17:43  $* 86\%$ LightBlue Info  $\perp$ **Peripherals Nearby Ill** Renesas-BLE (1) -72 No services  $\begin{array}{c} \begin{array}{c} \text{d} \\ \text{d} \end{array} \end{array}$  No services  $\overline{ }$ III L<br>-88 No services  $\ddot{\phantom{0}}$  $\mathbf{A}$  $\rightarrow$  $\frac{1}{18}$  No services 1<br>**-76** No services  $\rightarrow$ III (<br>Services -<br>Services **Virtual Peripherals**

Log

17:44

 $$86\%$ 

No SIM

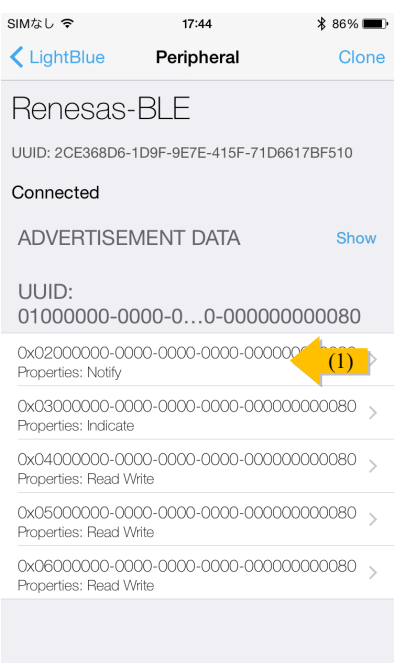

#### Log

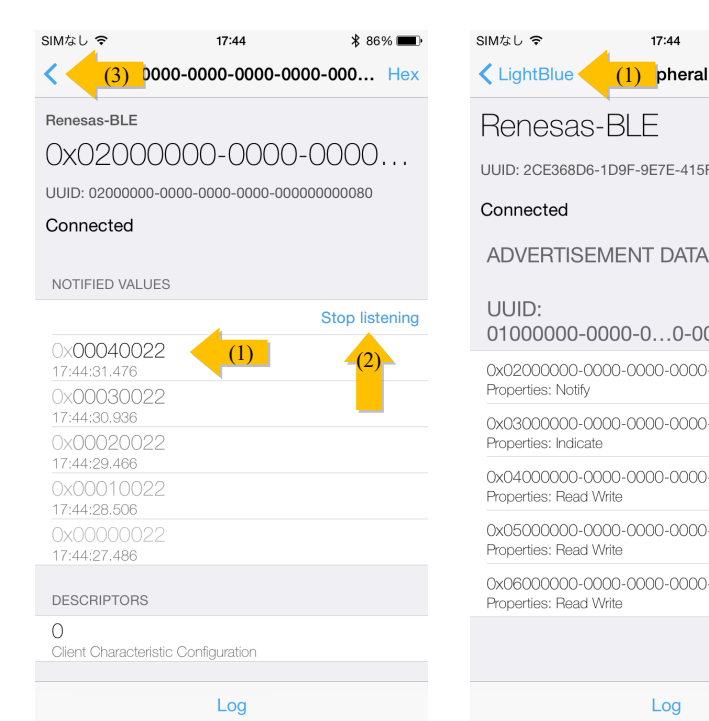

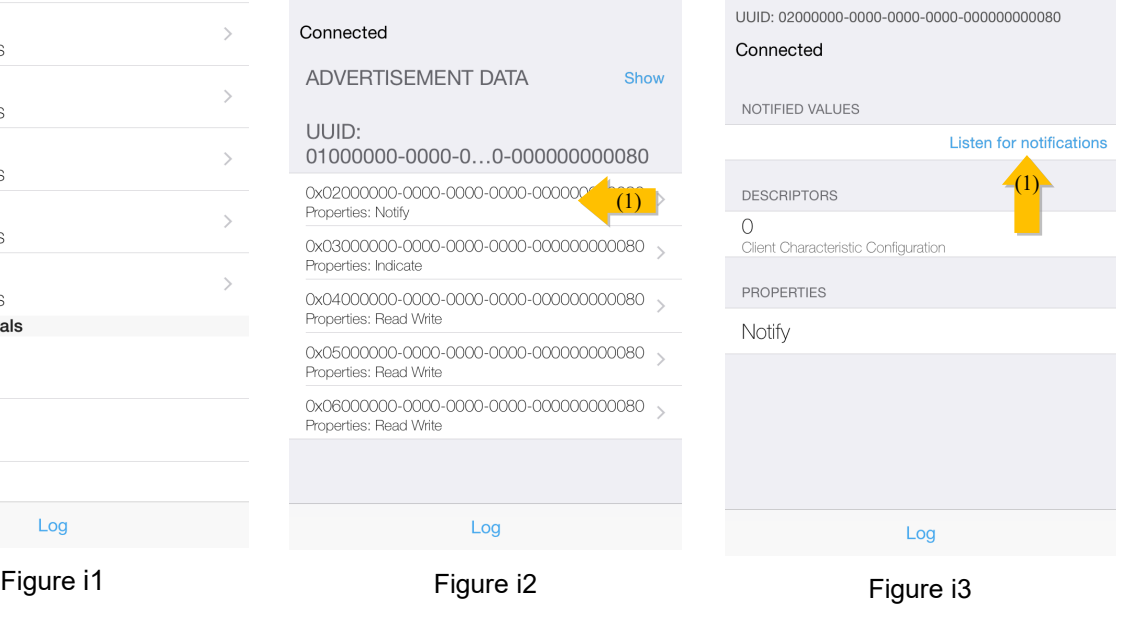

#### SIMなし 今  $17:44$  $* 86\%$ Clone Renesas-BLE UUID: 2CE368D6-1D9F-9E7E-415F-71D6617BF510 Connected ADVERTISEMENT DATA Show UUID: 01000000-0000-0...0-000000000080 0x02000000-0000-0000-0000-0000000000080 Properties: Notify 0x03000000-0000-0000-0000-00000000000080 Properties: Indicate 0x04000000-0000-0000-0000-0000000000080 Properties: Read Write Properties: Read Write 0x06000000-0000-0000-0000-0000000000080 Properties: Read Write Log

Figure i4 Figure i5 Figure i5 Figure i6

| 0x02000000-0000-0000-0000-000 Hex                                                                                                    |                 |  |                            |  |  |  |  |
|----------------------------------------------------------------------------------------------------|-----------------|--|----------------------------|--|--|--|--|
| Renesas-BLE                                                                                                    |                 |  |                            |  |  |  |  |
| 0x02000000-0000-0000                                                                                                    |                 |  |                            |  |  |  |  |
| JUID:<br><b>Bluetooth Pairing Request</b><br>"Renesas-BLE" would like to pair with<br>Conn<br>your iPhone. Enter the code shown on<br>"Renesas-BLE". |                 |  |                            |  |  |  |  |
| <b>NOTIF</b><br>I                                                                                                    |                 |  | $\overline{(1)}$<br>ations |  |  |  |  |
| Cancel<br><b>DESChir TUno</b>                                                                                                    |                 |  | Pair                       |  |  |  |  |
| Ω<br><b>Client Characteristic Configuration</b>                                                                                                    |                 |  |                            |  |  |  |  |
| <b>PROPERTIES</b>                                                                                                    |                 |  |                            |  |  |  |  |
|                                                                                                    | 2<br>ABC        |  | З<br><b>DEE</b>            |  |  |  |  |
| 4<br><b>GHI</b>                                                                                                    | 5<br><b>JKL</b> |  | 6<br><b>MNO</b>            |  |  |  |  |
| PORS                                                                                                    | 8<br>TUV        |  | WXYZ                       |  |  |  |  |
|                                                                                                    |                 |  | $\overline{\mathbf{x}}$    |  |  |  |  |
|                                                                                                    |                 |  |                            |  |  |  |  |

 $* 86\%$ 

13:28

 $\langle$  0x02000000-0000-0000-0000-000... Hex

 $0x02000000 - 0000 - 0000...$ 

 $SIMZL$ 

Renesas-BLE

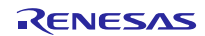

#### <span id="page-19-0"></span>3.2.3 Display of Operational Status

The LCD on RSK displays operational status of the host sample. The status can be categorized into four types.

- Command: The command Host MCU requested to BLE MCU.
- Event: The event Host MCU received from BLE MCU.
- Status: The status of the command Host MCU executed, Success(OK) or Fail(other than OK)
- FATAL: BLE Protocol stack fell into error state.

As shown to Figure L1 to L4, Command, Event and Status are displayed with its initial character "C", "E" and "S". And as Figure L1 shows, more detailed information (5 characters) is displayed on the detail part.

When FATAL or Status other than OK is displayed, the host sample is in un-returnable error status. To get back the host sample, push the reset button on RSK to reboot the system. And make sure that there is no issue on environment setup such as the connection between Host MCU and BLE MCU.

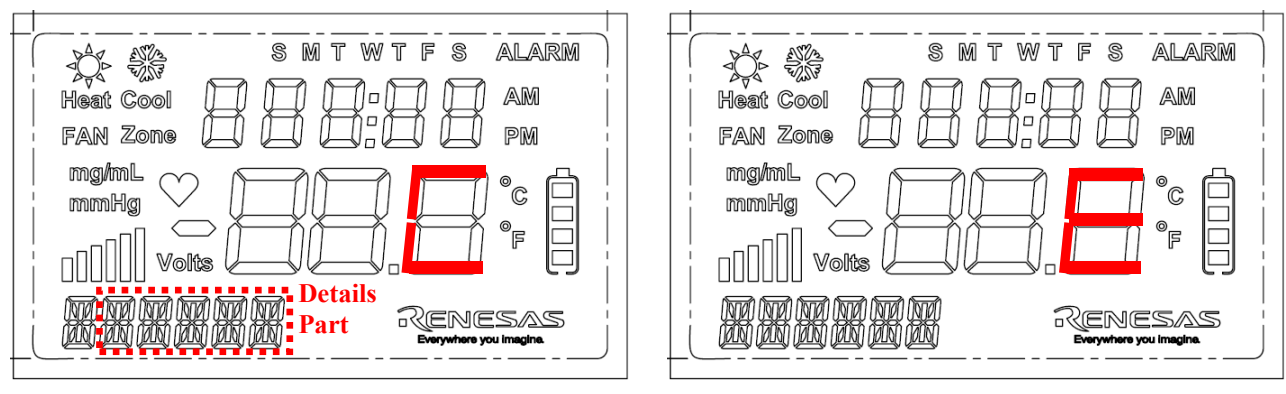

Figure L1 Command Figure L2 Event

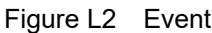

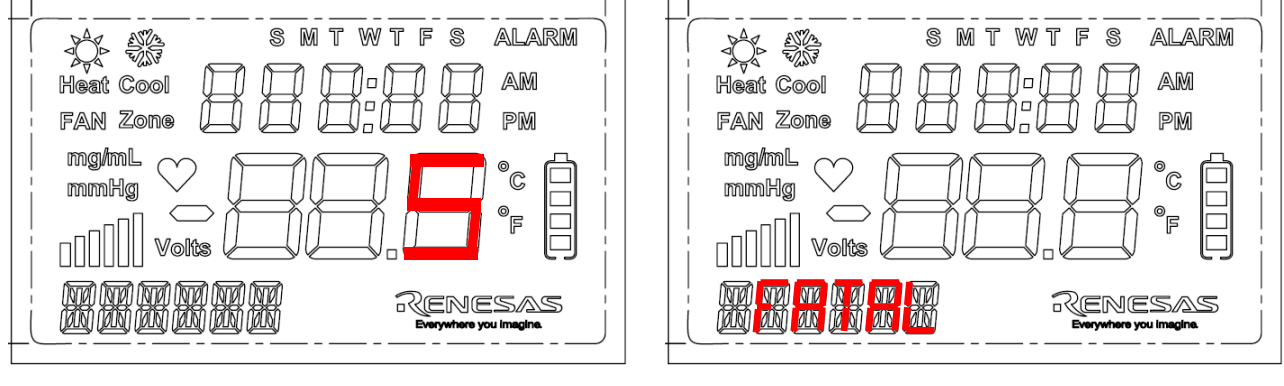

Figure L3 Status **Figure L4 Fatal** 

## <span id="page-20-0"></span>3.3 Configuration

The procedure about changing the behavior of host sample is shown below.

The behavior of host sample is able to be changed by the macro definition. The macro definition can be changed by selecting [Renesas Tool Settings] from the dropdown menu displayed when you click the right mouse button on [Project Explorer] and set a definition to [Compiler]  $\rightarrow$  [Source]  $\rightarrow$  [Definition].

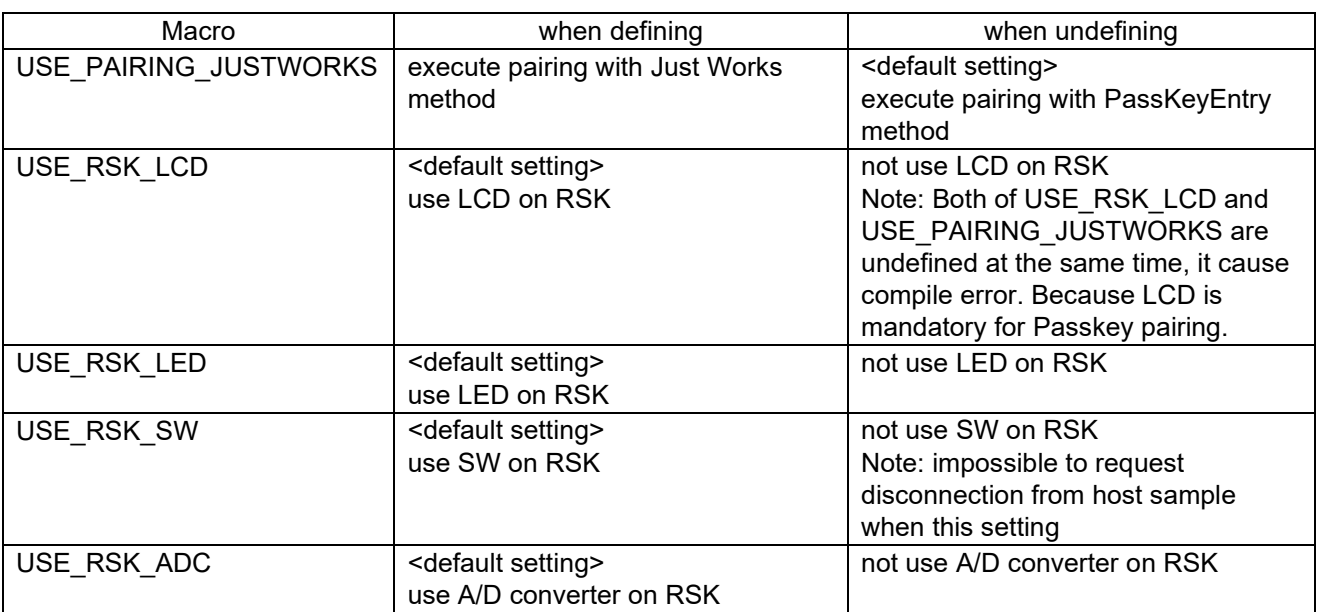

#### Table 3-6 Behavior Configuration Macros

## <span id="page-21-0"></span>4. Behavior

The software behavior of Host Application (hereafter called APP) and rBLE is shown in this chapter.

## <span id="page-21-1"></span>4.1 Command and Event

The behavior of command and event which is used by APP and rBLE is shown in [Figure 4-1.](#page-21-3)

- 1. APP issues the command by calling rBLE API.
- 2. rBLE executes the command issued by APP.
- 3. After finishing executing the command, rBLE informs the event by calling the callback function registered by APP.
- 4. APP decides whether to issue the next command or not in the callback function. (And go back to step1.)

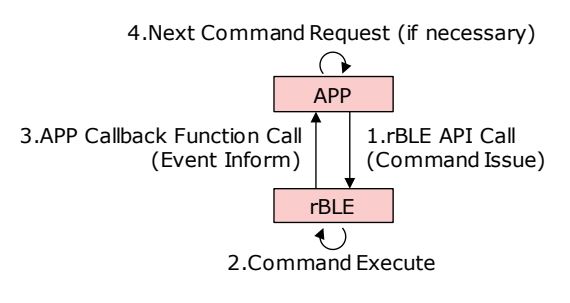

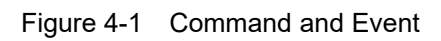

## <span id="page-21-3"></span><span id="page-21-2"></span>4.2 Main Loop

The main loop behavior of the host sample is shown i[n Figure 4-2.](#page-21-4)

The main loop of the host sample executes the APP Scheduler, rBLE Scheduler and the MCU Mode Manager repeatedly. The APP Scheduler issues the command. The rBLE Scheduler calls the callback function. The MCU Mode Manager changes the MCU mode to STOP state for reducing power consumption.

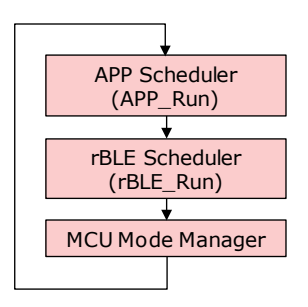

Figure 4-2 Main Loop

<span id="page-21-4"></span>The APP Scheduler has the command request queue. If there is a command request in the queue, the scheduler calls rBLE API.

The rBLE Scheduler has the event queue. If there is an event in the queue, the scheduler calls callback function which is registered by APP.

The MCU Mode Manager checks if the command request queue and the event queue is set. If both queues are empty, the manager changes the MCU mode to the low power state. After changing to the low power state, MCU is awoke by occurring interruption.

## <span id="page-22-0"></span>4.3 Broadcast Specification

After boot up, the host sample automatically starts broadcasting. [Table 4-1](#page-22-2) shows the advertising specification.

<span id="page-22-2"></span>

| <b>Advertising Type</b>        | Connectable undirected advertising (ADV_IND)        |  |  |
|--------------------------------|-----------------------------------------------------|--|--|
| Advertising Interval Min       | $30$ [ms]                                           |  |  |
| Advertising Interval Max       | 60 [ms]                                             |  |  |
| <b>Advertising Channel Map</b> | All Channels (37, 38, 39 ch)                        |  |  |
| <b>Advertising Data</b>        |                                                     |  |  |
| Length of this Data            | 2 [bytes]                                           |  |  |
| Data Type                      | $<<$ Flags>> $(0x01)$                               |  |  |
| Flags                          | LE General Discoverable Mode                        |  |  |
|                                | <b>BR/EDR Not Supported</b>                         |  |  |
| Length of this Data            | 12 [bytes]                                          |  |  |
| Data Type                      | < <complete local="" name="">&gt; (0x09)</complete> |  |  |
| Local Name                     | Renesas-BLE                                         |  |  |
| Scan Response Data             | none                                                |  |  |
|                                |                                                     |  |  |

Table 4-1 Advertising Specification

## <span id="page-22-1"></span>4.4 Bonding Specification

[Table 4-2](#page-22-3) and [Table 4-3](#page-23-1) show the bonding specification.

#### Table 4-2 Bonding Specification (USE\_PAIRING\_JUSTWORKS is not defined)

<span id="page-22-3"></span>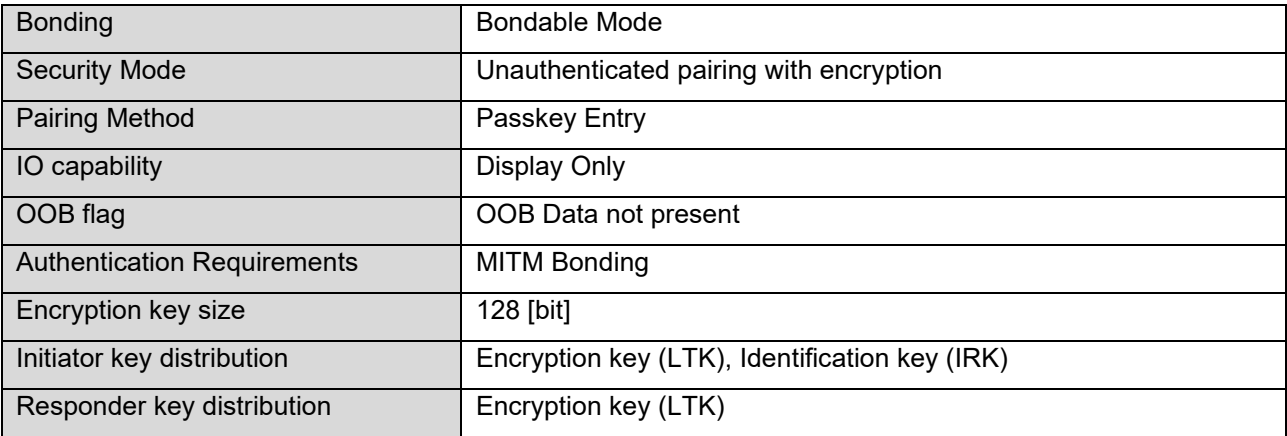

### Table 4-3 Bonding Specification (USE\_PAIRING\_JUSTWORKS is not defined)

<span id="page-23-2"></span><span id="page-23-1"></span><span id="page-23-0"></span>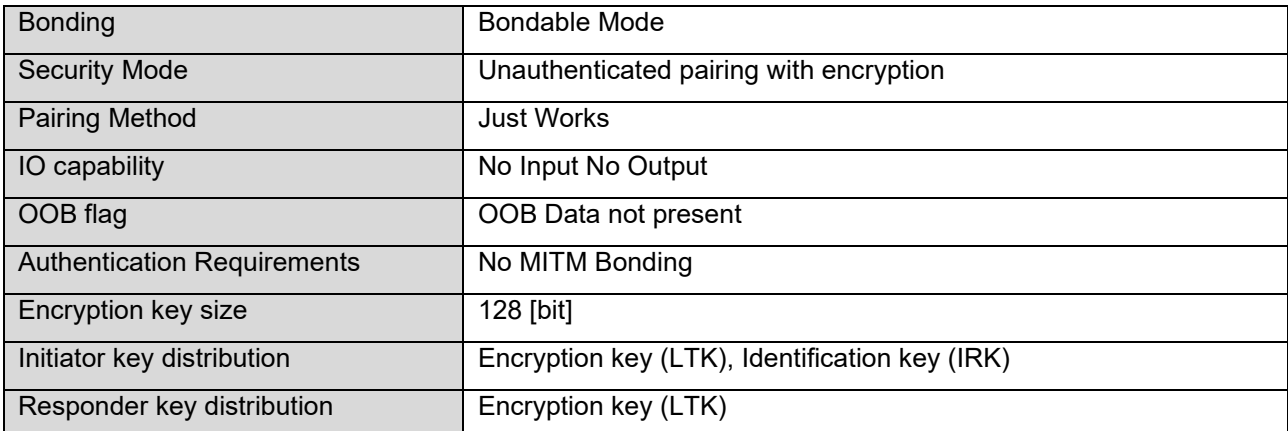

## 4.5 UART 2-wire with Branch Connection

This section describes the UART driver communication method in the UART 2-wire branch connection.

#### <span id="page-24-0"></span>4.5.1 Transmission Process

A handshake is performed to send the packet to a module from Host MCU. A handshake is performed by send the REQ byte (0xC0) from the Host MCU and send the ACK byte (0x88) or the RSCIP packet from the module. In addition, when performing a handshake performs monitoring by the timer, the timeout occurs and restart the handshake. Host MCU of UART driver for performing a handshake, it has a 5 state by the transmission status.

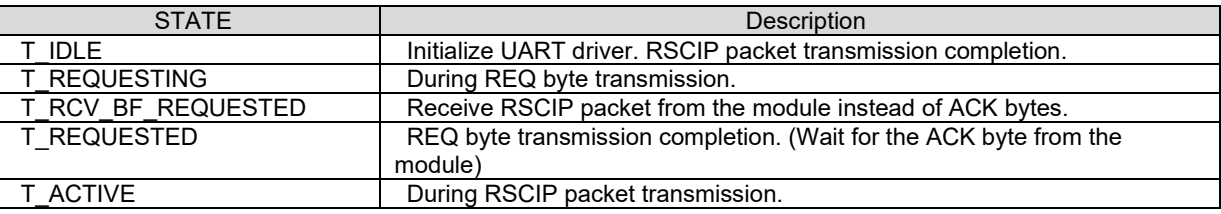

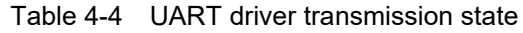

Transmission from the Host MCU to the module, always start with REQ byte. After sending the REQ byte, Host MCU branches to one of the following operations by the receiving state.

- (a) Host MCU has not received RSCIP packet from the module ([Figure 4-3](#page-24-1))
- (b) Host MCU is receiving RSCIP packet from the module ([Figure 4-4](#page-25-1))
- (c) ACK byte reception time-out ([Figure 4-5](#page-25-2))

#### (a) Host MCU has not received RSCIP packet from the module

This state is RSCIP packet has not been transmitted from the module, after sending the REQ byte from Host the MCU, the Host MCU is waiting to receive an ACK byte. Module sends an ACK byte receive the REQ byte. Host MCU which received ACK byte sends a RSCIP packet to a module.

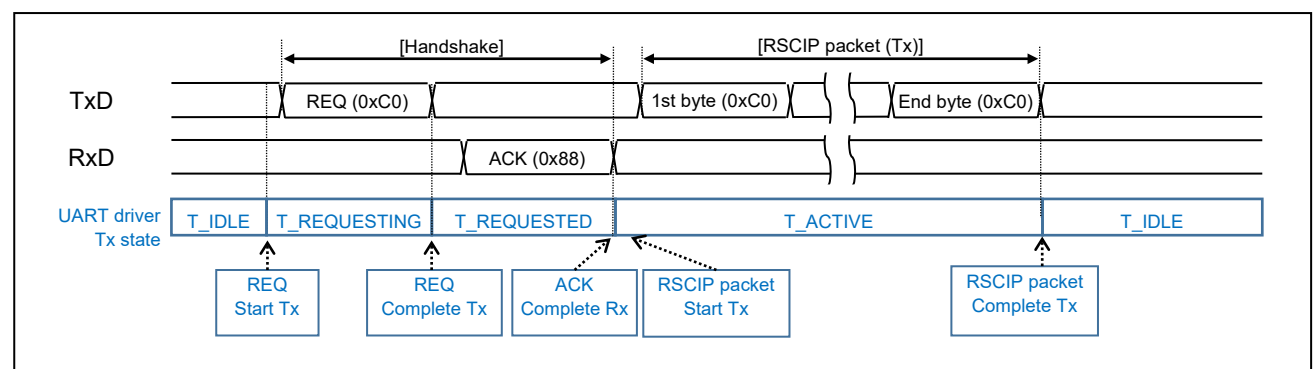

<span id="page-24-1"></span>Figure 4-3 Host MCU has not received RSCIP packet from the module

#### (b) Host MCU is receiving RSCIP packet form the module

This state module has to send RSCIP packet, Host MCU is receiving RSCIP packet. Even if a module receives REQ, ACK byte isn't returned. The RSCIP packet which is being sent is made a substitute of ACK byte. A host regards a RSCIP packet from a module as a substitute of ACK byte. And a RSCIP packet is sent to a module.

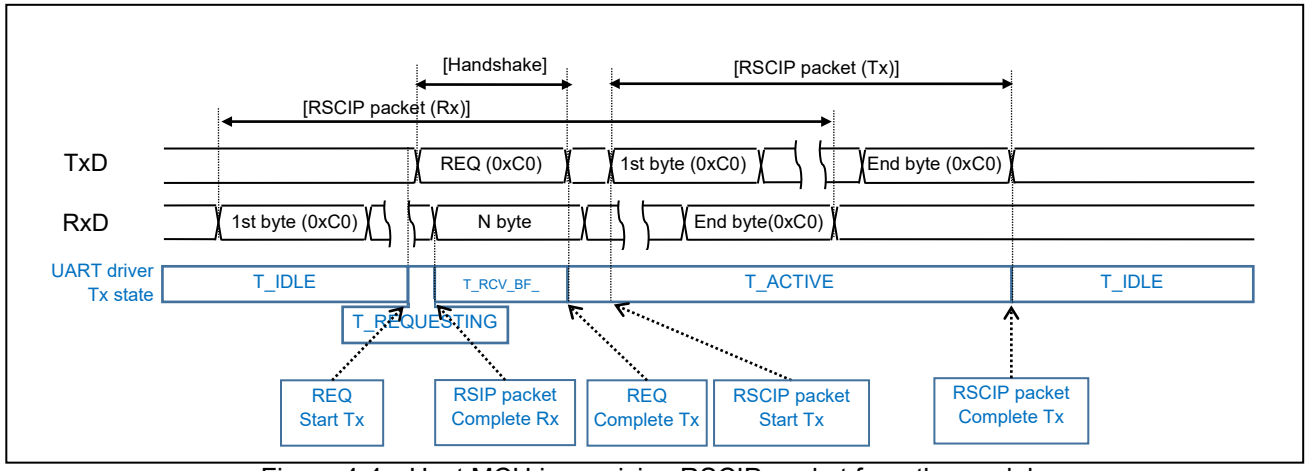

Figure 4-4 Host MCU is receiving RSCIP packet from the module

#### <span id="page-25-1"></span>(c) ACK byte reception time-out

After sending REQ byte, Host MCU starts a timeout timer. If it can not be received ACK bytes for a certain period, and then resend the REQ byte.

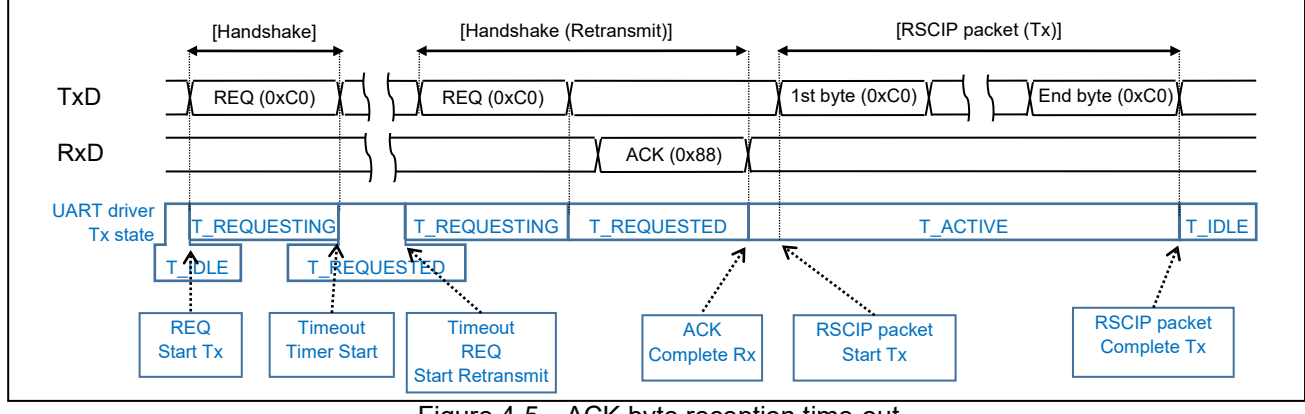

Figure 4-5 ACK byte reception time-out

#### <span id="page-25-2"></span><span id="page-25-0"></span>4.5.2 Reception Process

There is no state transition of a UART driver at the reception. In order to receive the data from the module, it listens for RSCIP packet from the module in the specified number of bytes from rBLE\_Host.

### <span id="page-26-0"></span>4.5.3 Example of Application Circuit

UART 2-wire with branch connection example of Host MCU and BLE MCU are shown below.

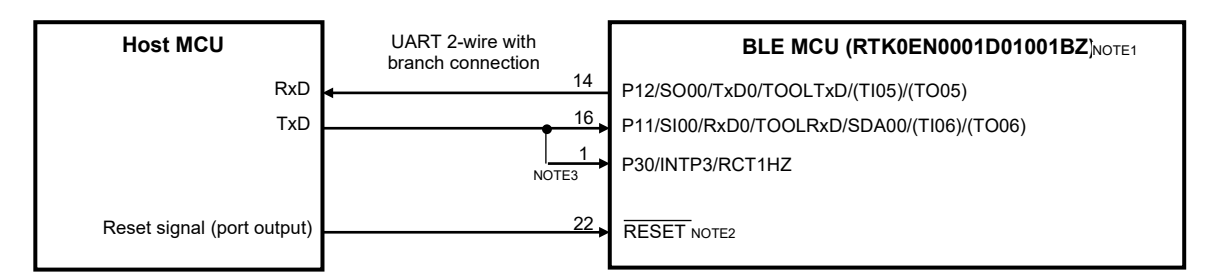

Figure 4-6 UART 2-wire with branch connection example

- [Note1] Pin number is CN4 external extension interface connector pin number of RL78/G1D evaluation board.
- [Note2] /RESET pin are pulled-up/pulled-down with a resistor in accordance with the system requirement (see RL78/G1D User's Manual: Hardware) (R01UH0515).
- [Note3] VBUS detection of USB is assigned to P30/INTP3/RCT1HZ (WAKEUP) of the RL78/G1D evaluation board. If it supplies a power to an evaluation board from USB, do not connect TXD line of RSK which diverged to INTP3 of the RL78/G1D evaluation board.

### <span id="page-27-0"></span>5. Sequence chart

The sequence chart of Local Device and Remote Device is shown in this chapter. Each sequence is consisted of the devices which contains Host MCU, BLE MCU, Smart Phone and the software which contains APP and rBLE.

#### <span id="page-27-1"></span>5.1 Main sequence chart

In the Main Sequence Chart, the processing blocks of 10 steps are shown. The detail of each processing block is shown in following sections.

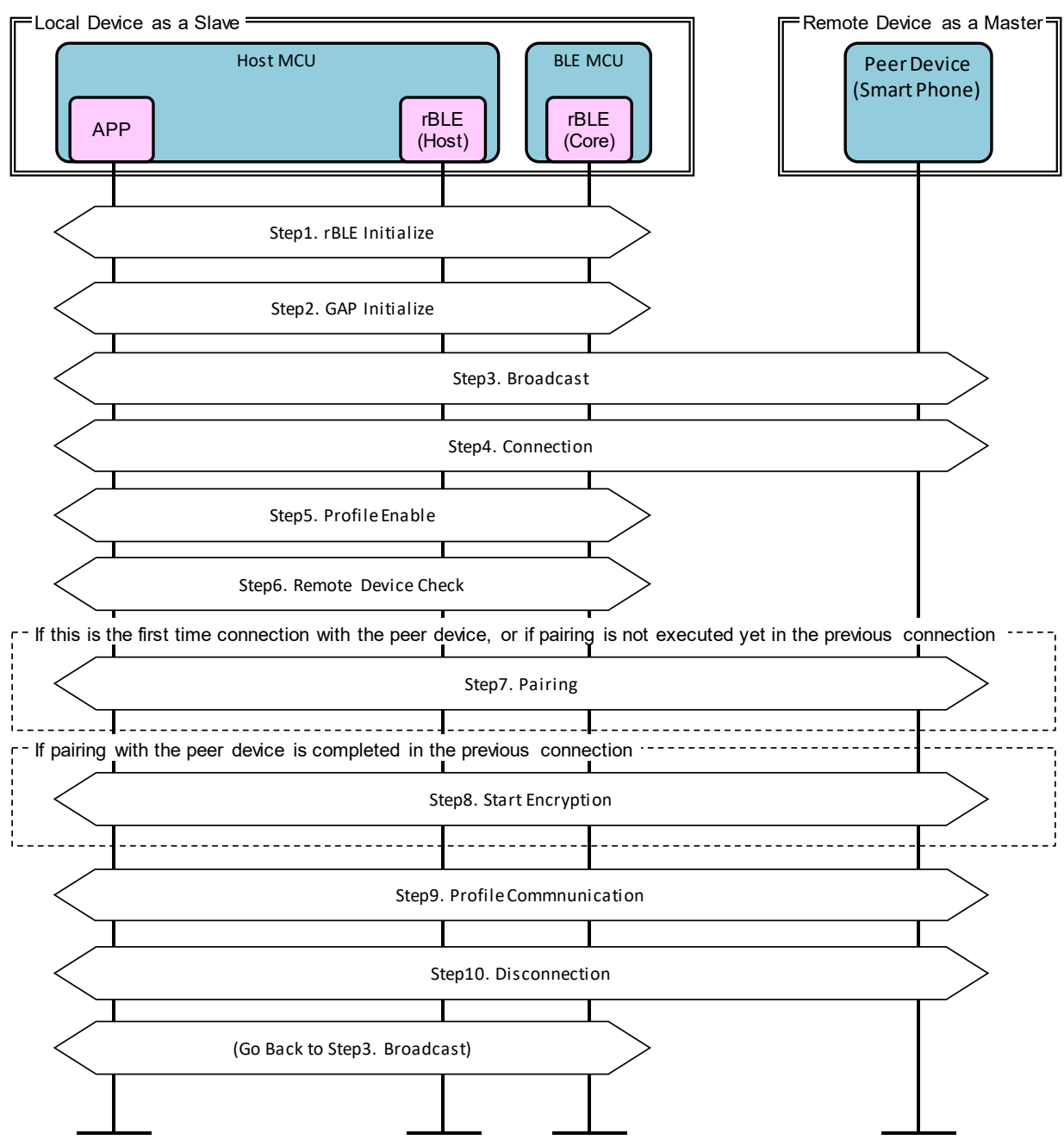

Figure 5-1 main sequence chart

### <span id="page-28-0"></span>5.2 Step1. rBLE Initialize sequence

APP calls "RBLE\_Init" function to initialize rBLE (rBLE\_Host and rBLE\_Core). After initializing rBLE and establishing communication to BLE MCU, rBLE informs "RBLE\_MODE\_ACTIVE" event.

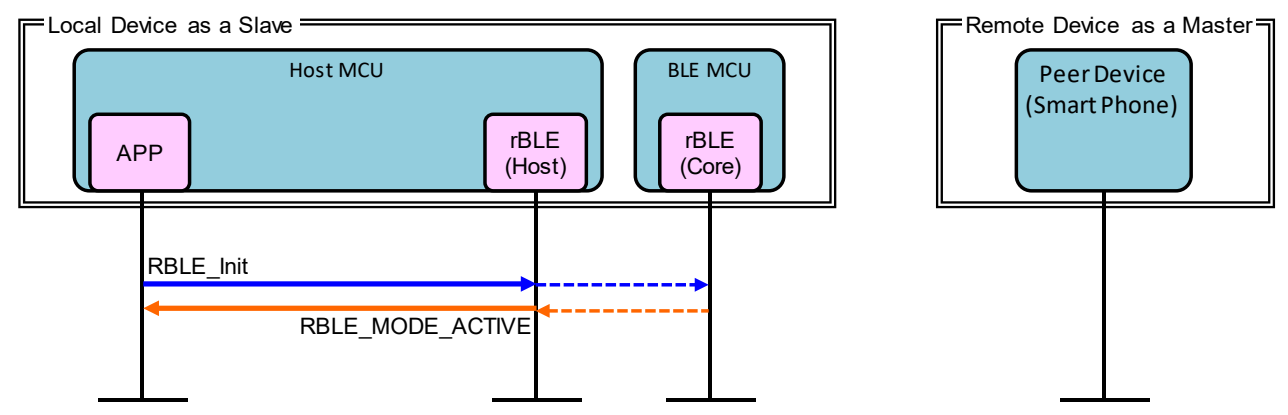

Figure 5-2 rBLE Initialize sequence chart

#### <span id="page-28-1"></span>5.3 Step2. GAP Initialize sequence

APP calls "RBLE\_GAP\_Reset" function to reset GAP. After resetting rBLE, rBLE informs "RBLE\_GAP\_EVENT\_RESET\_RESULT" event.

APP calls "RBLE\_GAP\_Set\_Bonding\_Mode" function to permit the bonding with remote device. After setting the permission, rBLE informs "RBLE\_GAP\_EVENT\_SET\_BONDING\_MODE\_COMP" event.

APP calls "RBLE\_GAP\_Set\_Security\_Request" function to set security level. After setting security level, rBLE informs "RBLE\_GAP\_EVENT\_SET\_SECURITY\_REQUESET\_COMP" event.

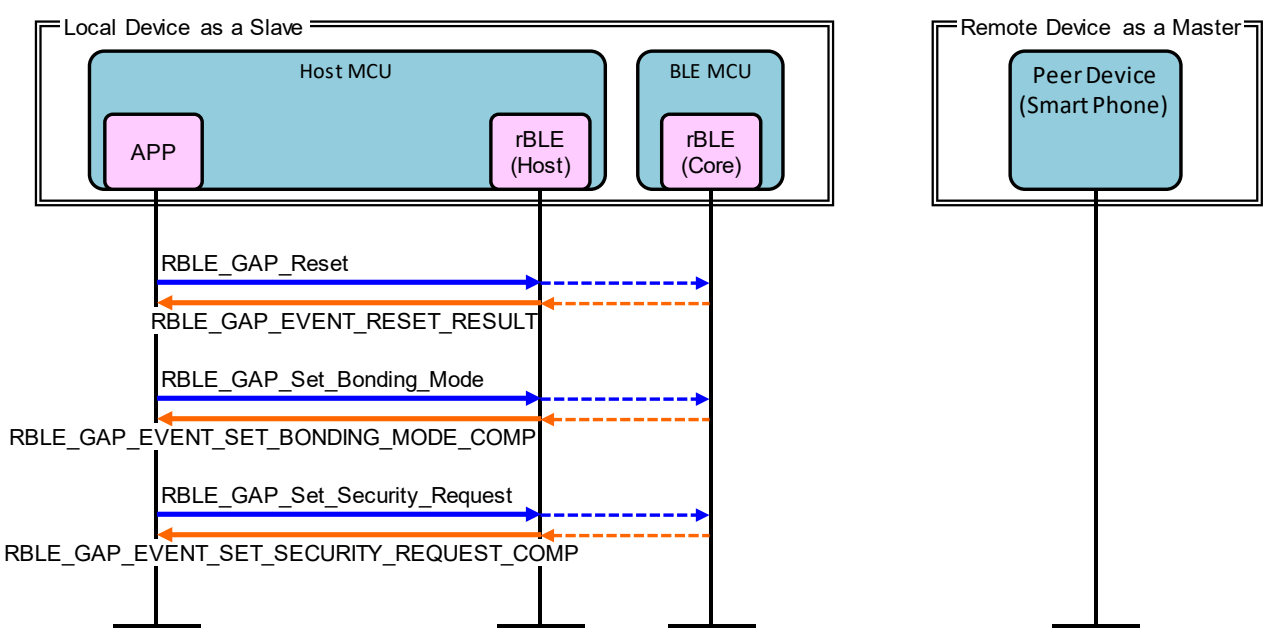

Figure 5-3 GAP Initialize sequence chart

## <span id="page-29-0"></span>5.4 Step3. Broadcast sequence

Local Device starts broadcasting to establish connection as a slave.

APP calls "RBLE\_GAP\_Broacast\_Enable" function to start broadcasting. After starting the broadcast, rBLE informs "RBLE\_GAP\_EVENT\_BROADCAST\_ENABLE\_COMP" event.

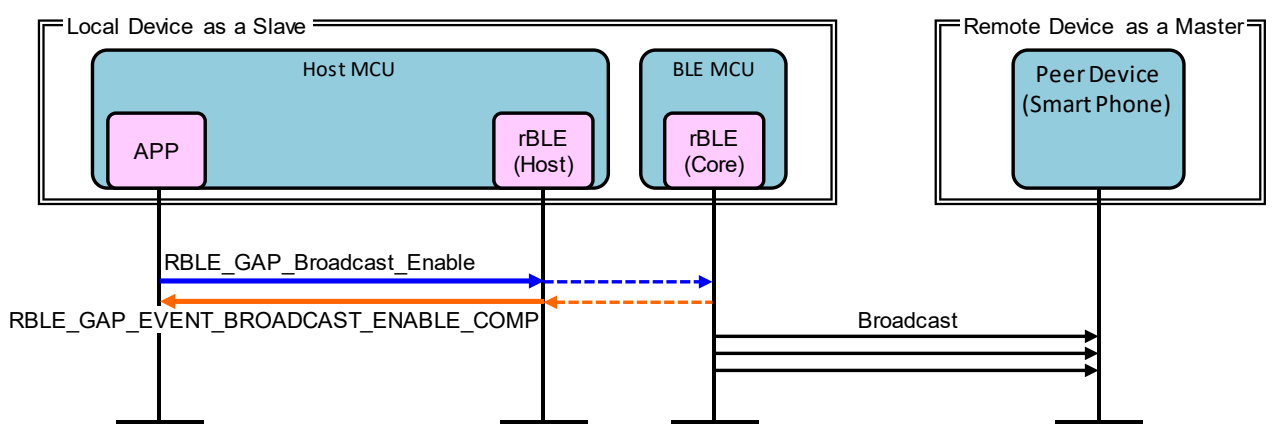

Figure 5-4 Broadcast sequence chart

#### <span id="page-29-1"></span>5.5 Step4. Connection sequence

Remote Device receives the broadcast and requests to establish connection with Local Device.

If the connection between Remote Device and Local Device is established by receiving Connection Request from Remote Device, rBLE informs "RBLE\_GAP\_EVENT\_CONNECTION\_COMP" event.

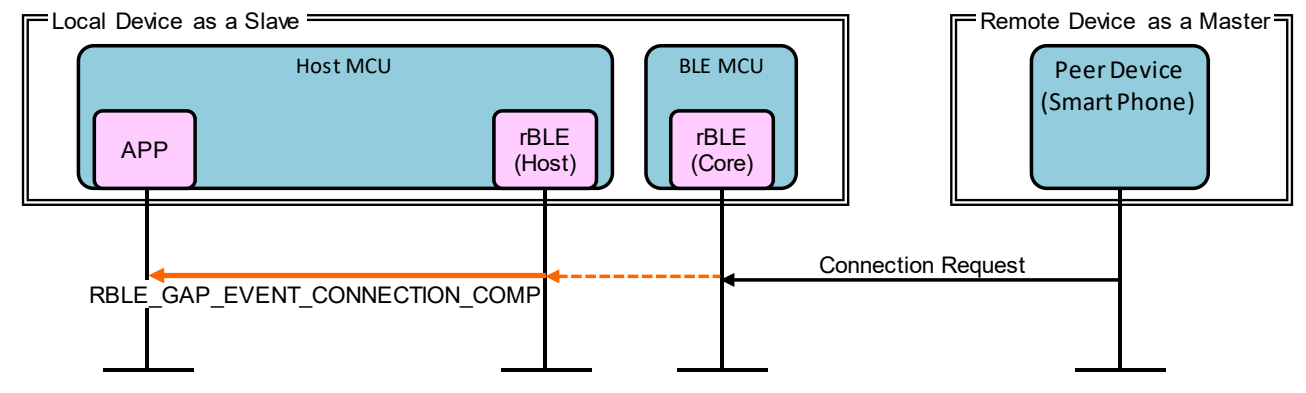

Figure 5-5 Connection sequence chart

#### <span id="page-30-0"></span>5.6 Step5. Profile Enable sequence

Local Device enables SCP (Sample Custom Profile) to send data.

APP calls "RBLE\_SCP\_Server\_Enable" function to enable SCP. After enabling SCP, rBLE informs "RBLE\_SCP\_EVENT\_SERVER\_ENABLE\_COMP" event.

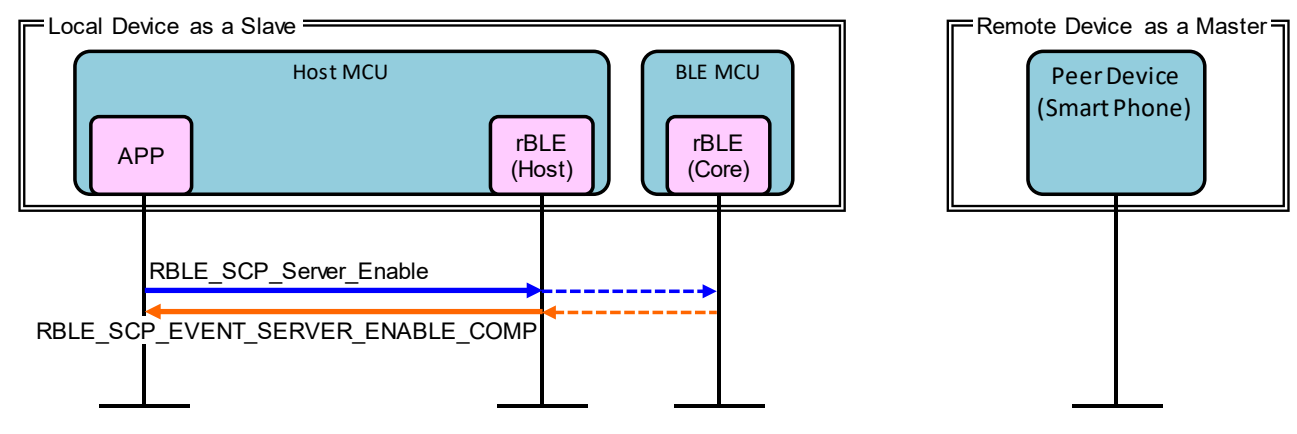

Figure 5-6 Profile Enable sequence chart

#### <span id="page-30-1"></span>5.7 Step6. Remote Device Check sequence

Local Device confirms security information about Remote Device.

If the device address of Remote Device is public address or if it is random address except resolvable private address, rBLE informs "RBLE\_SM\_CHK\_BD\_ADDR\_REQ" event to acquire security information about Remote Device. APP calls "RBLE\_SM\_Chk\_Bd\_Addr\_Req\_Resp" function to inform security information.

If the device address of Remote Device is resolvable private address, rBLE informs "RBLE\_SM\_IRK\_REQ\_IND" event to acquire IRK (Identify Resolving Key) which is used for resolving address. APP calls

"RBLE\_SM\_Irk\_Req\_Resp" function to informs whether to have IRK or not and informs IRK. If resolving address is success, rBLE informs "RBLE\_GAP\_EVENT\_RPA\_RESOLVED" event. If resolving address is failed, rBLE informs "RBLE\_SM\_IRK\_REQ\_IND" event repeatedly until it is successful or until all of IRK which APP possess is checked.

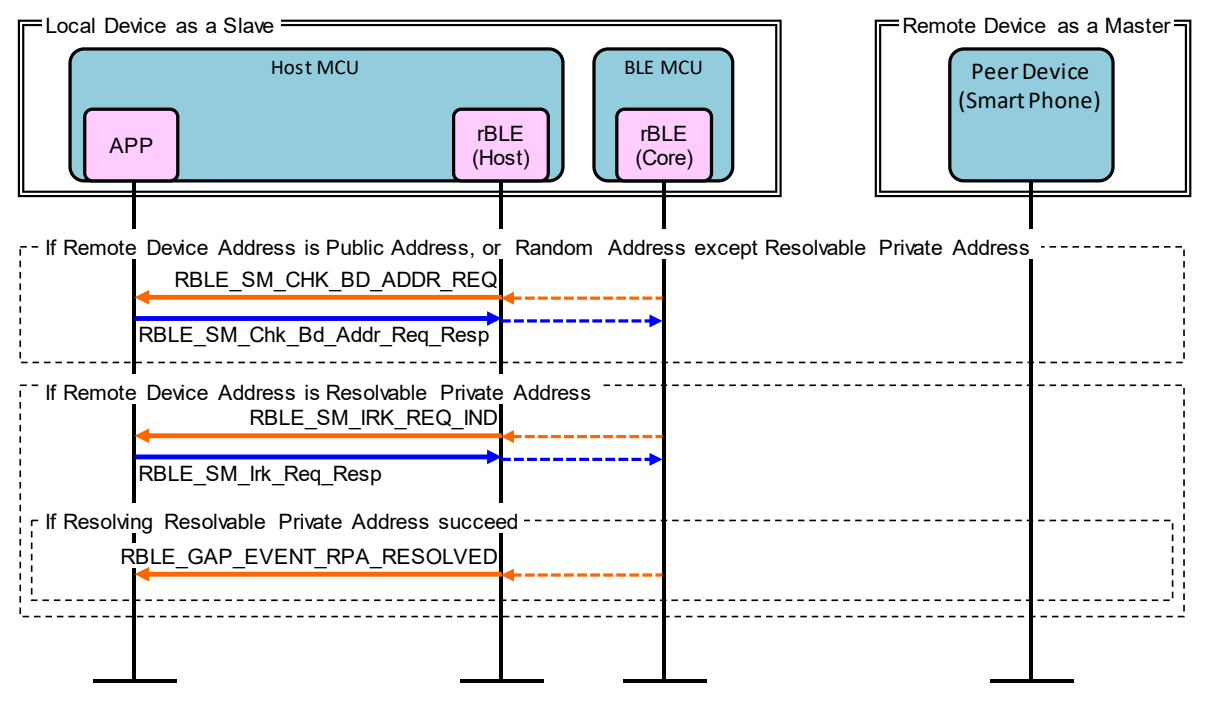

Figure 5-7 Remote Device Check sequence chart

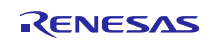

#### <span id="page-31-0"></span>5.8 Step7. Pairing sequence

If the connection with the Remote Device is first time or if pairing is not executed in previous connection, Local Device starts pairing sequence by request from Remote Device. Pairing sequence is consisted of PHASE1, PHASE2, starting encryption and PHASE3.

PHASE1 is for exchanging the pairing features between Local Device and Remote Device.

If Local Device receives Pairing Request from Remote Device, rBLE informs "RBLE\_GAP\_EVENT\_BONDING\_ REQ\_IND" event. APP calls "RBLE\_GAP\_Bonding\_Response" function to send Pairing Response.

PHASE2 is for generating STK (Short Term Key).

rBLE informs "RBLE\_SM\_TK\_REQ\_IND" event to acquire TK (Temporary Key). APP calls "RBLE\_SM\_Tk\_Req\_Resp" function to inform TK. After generating STK by BLE MCU, Local Device and Remote Device start encrypting the contents of communication.

PHASE3 is for distributing encryption keys of Local Device and Remote Device.

rBLE informs "RBLE\_SM\_LTK\_REQ\_IND" event to acquire LTK (Long Term Key). APP calls "RBLE\_SM\_Ltk\_Req\_Resp" function to inform LTK and send Encryption Information (LTK).

By receiving Encryption Information (LTK) from Remote Device, rBLE informs "RBLE\_SM\_KEY\_IND" event.

By receiving Identity Information (IRK) from Remote Device, rBLE informs "RBLE\_SM\_KEY\_IND" event.

If pairing sequence is success, rBLE informs "RBLE\_GAP\_EVENT\_BONDING\_COMP" event.

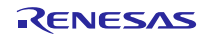

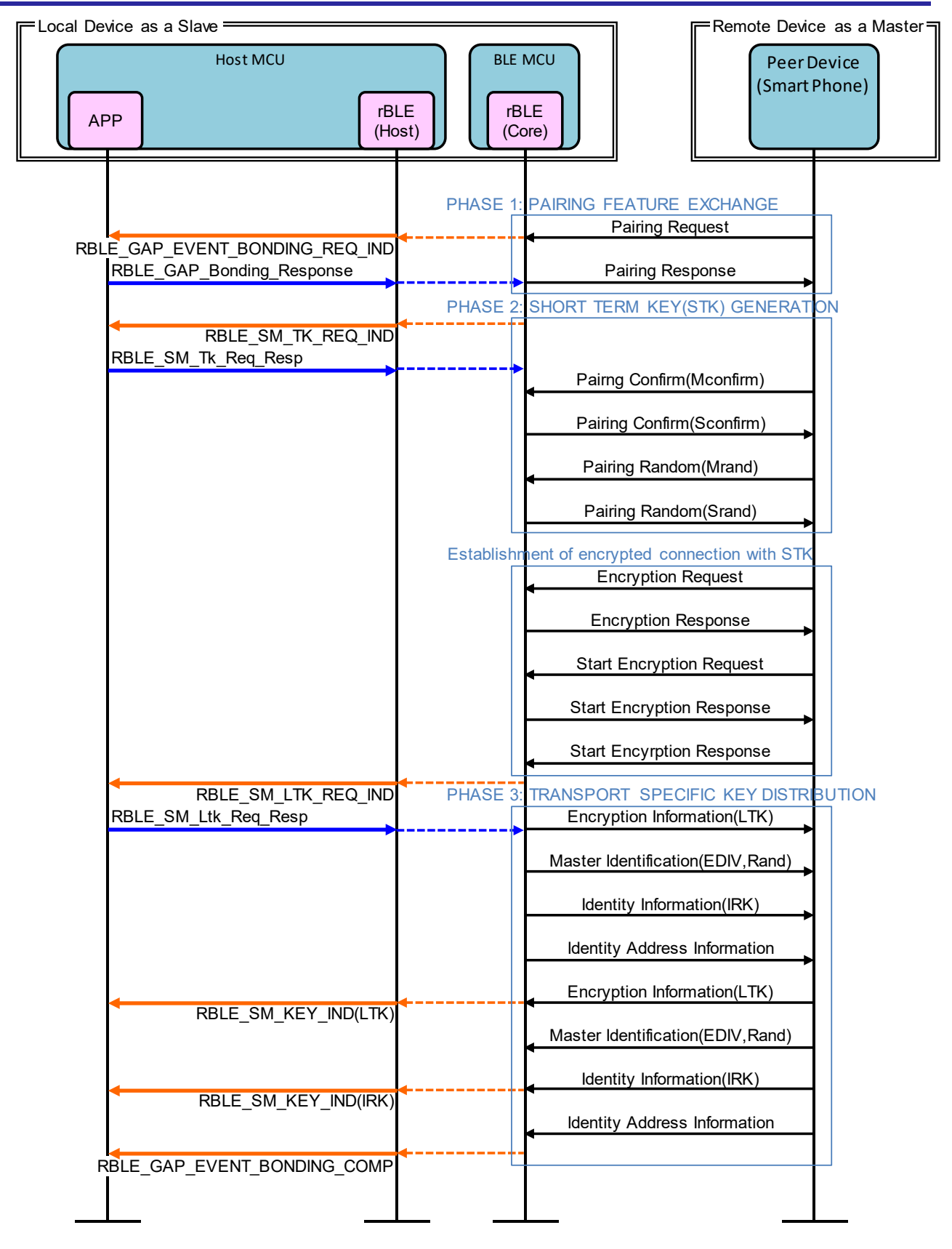

Figure 5-8 Pairing sequence chart

#### <span id="page-33-1"></span><span id="page-33-0"></span>5.9 Step8. Start Encryption sequence

If pairing is success in previous connection, Local Device starts encryption sequence with LTK (Long Term Key) by request from Remote Device.

By receiving Encryption Request from Remote Device, rBLE informs "RBLE\_SM\_LTK\_REQ\_FOR\_ENC\_IND" event. APP calls "RBLE\_SM\_Ltk\_Req\_Resp" function to inform LTK and send Encryption Response.

By receiving Start Encryption Request, BLE MCU of Local Device sends Start Encryption Response.

If start encryption sequence is success, rBLE informs "RBLE\_SM\_ENC\_START\_IND" event.

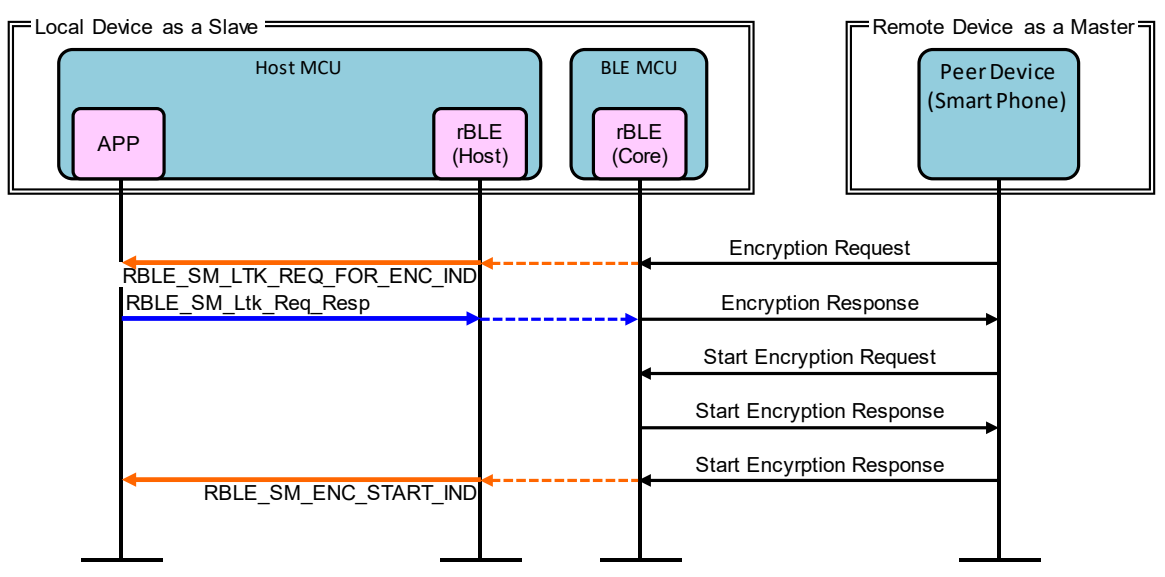

Figure 5-9 Start Encryption sequence chart

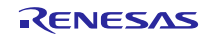

#### <span id="page-34-0"></span>5.10 Step9. Profile Communication sequence

Local Device starts sending data to Remote Device with SCP (Sample Custom Profile).

By receiving Write Client Characteristic Configuration for permitting Notification, rBLE informs "RBLE\_SCP\_EVENT\_SERVER\_CHG\_INDNTF\_IND" event.

APP activates interval timer, and the timer generates INTIT interruption periodically. By receiving INTIT interruption, APP activates A/D converter. The converter generates INTAD interruption when finished converting. By receiving INTAD, APP calls "RBLE\_SCP\_Server\_Send\_Notify" function to send result value of converting by Notification.

By receiving Write Client Characteristic Configuration for inhibiting Notification, rBLE informs "RBLE\_SCP\_EVENT\_SERVER\_CHG\_INDNTF\_IND" event. APP inactivates interval timer to stop sending data.

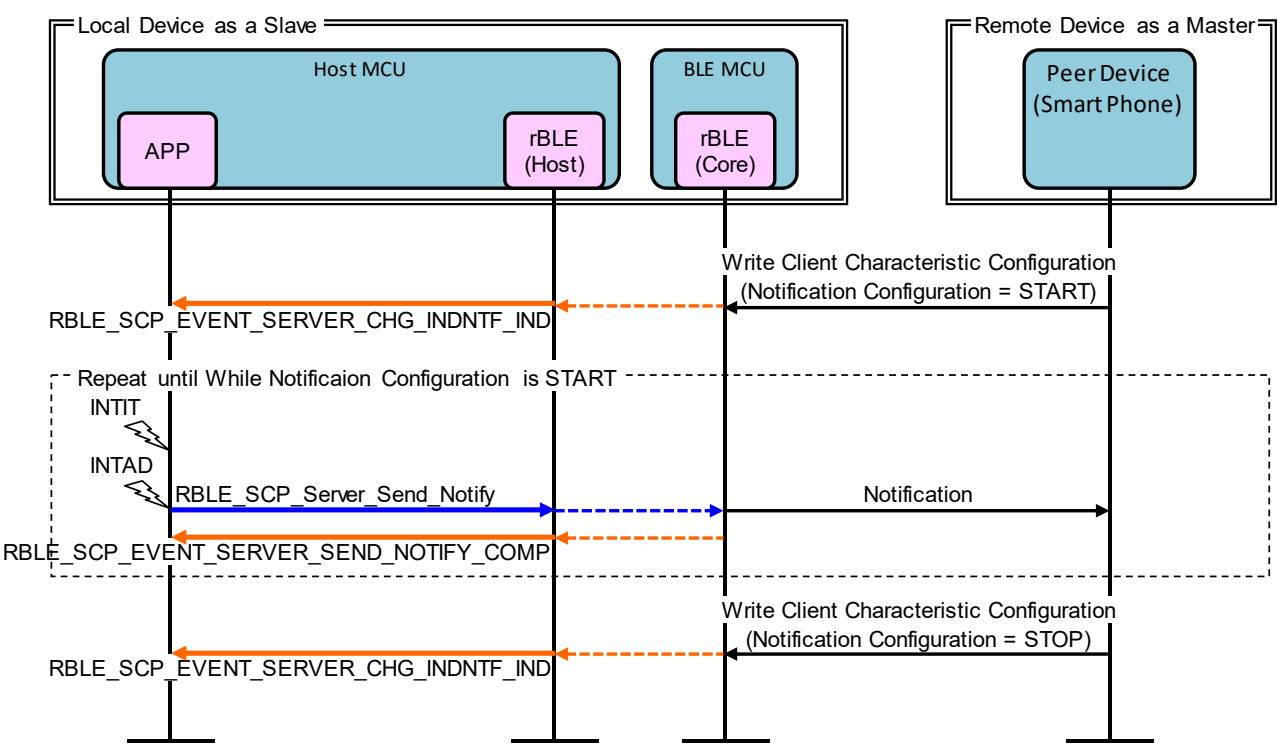

Figure 5-10 Profile Communication sequence chart

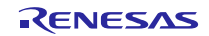

## <span id="page-35-0"></span>5.11 Step10. Disconnection sequence

Remote Device and Local Device are able to request disconnection.

By receiving Disconnect from Remote Device, rBLE disconnects connection and informs "RBLE\_GAP\_EVENT\_DISCONNECT\_COMP" event.

If INTP10 interruption occurs, APP calls "RBLE\_GAP\_Disconnect" function to send Disconnect to Remote Device. After disconnecting, rBLE informs "RBLE\_GAP\_EVENT\_DISCONNECT\_COMP" event.

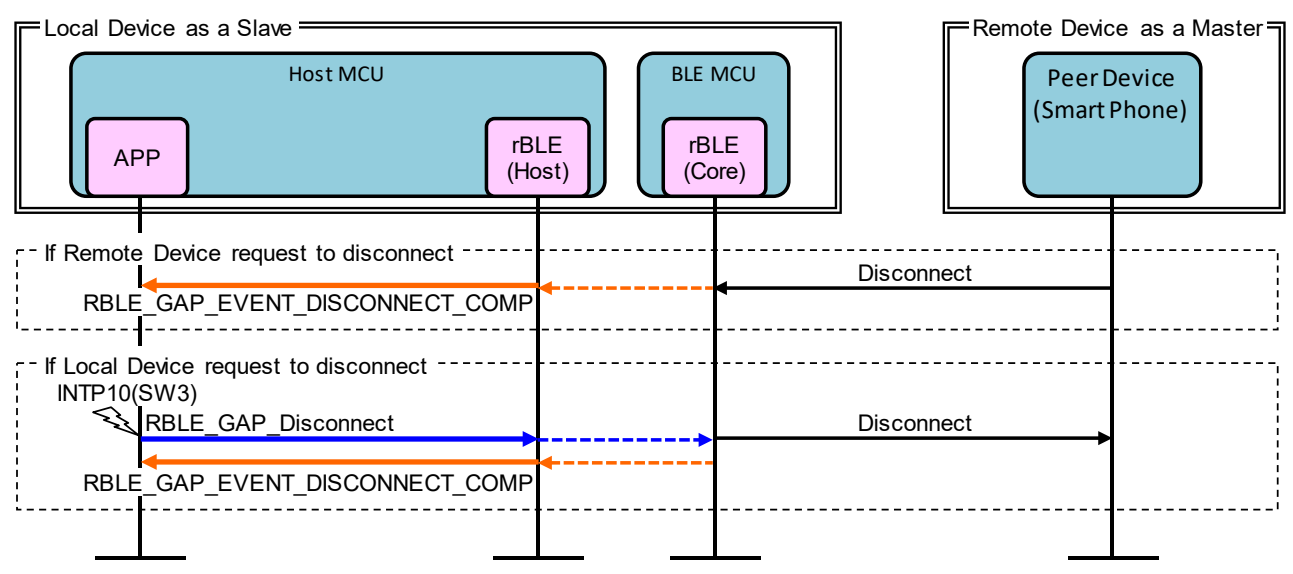

Figure 5-11 Disconnection sequence chart

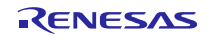

## <span id="page-36-0"></span>6. Appendix

## <span id="page-36-4"></span><span id="page-36-1"></span>6.1 ROM size, RAM size

[Table 6-1](#page-36-3) shows the ROM size and the RAM size which are used by the software shown by [Table 2-1.](#page-5-2)

environment for build : Renesas  $e^2$  studio with RX Family C/C++ Compiler Package V2.04.01

setting for build : Default setting of host sample released

- > Define below macros
	- USE\_RSK\_LCD
	- USE\_RSK\_ADC
	- USE\_RSK\_SW
	- USE\_RSK\_LED
- Use Passkey as pairing method

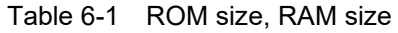

<span id="page-36-3"></span>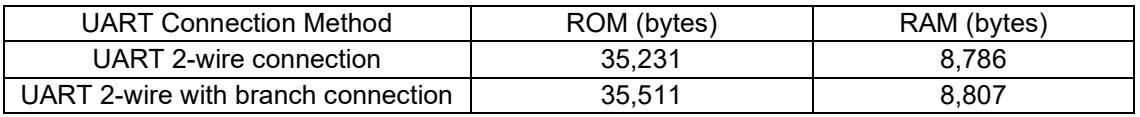

#### <span id="page-36-2"></span>6.2 References

- 1. Bluetooth Core Specification v4.2, Bluetooth SIG <https://www.bluetooth.com/specifications/archived-specifications/>
- 2. Bluetooth SIG Assigned Numbers, Services UUID, Characteristics UUID <https://www.bluetooth.com/specifications/assigned-numbers>
- 3. FIT Module

<https://www.renesas.com/software-tool/fit>

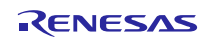

# <span id="page-37-0"></span>6.3 Terminology

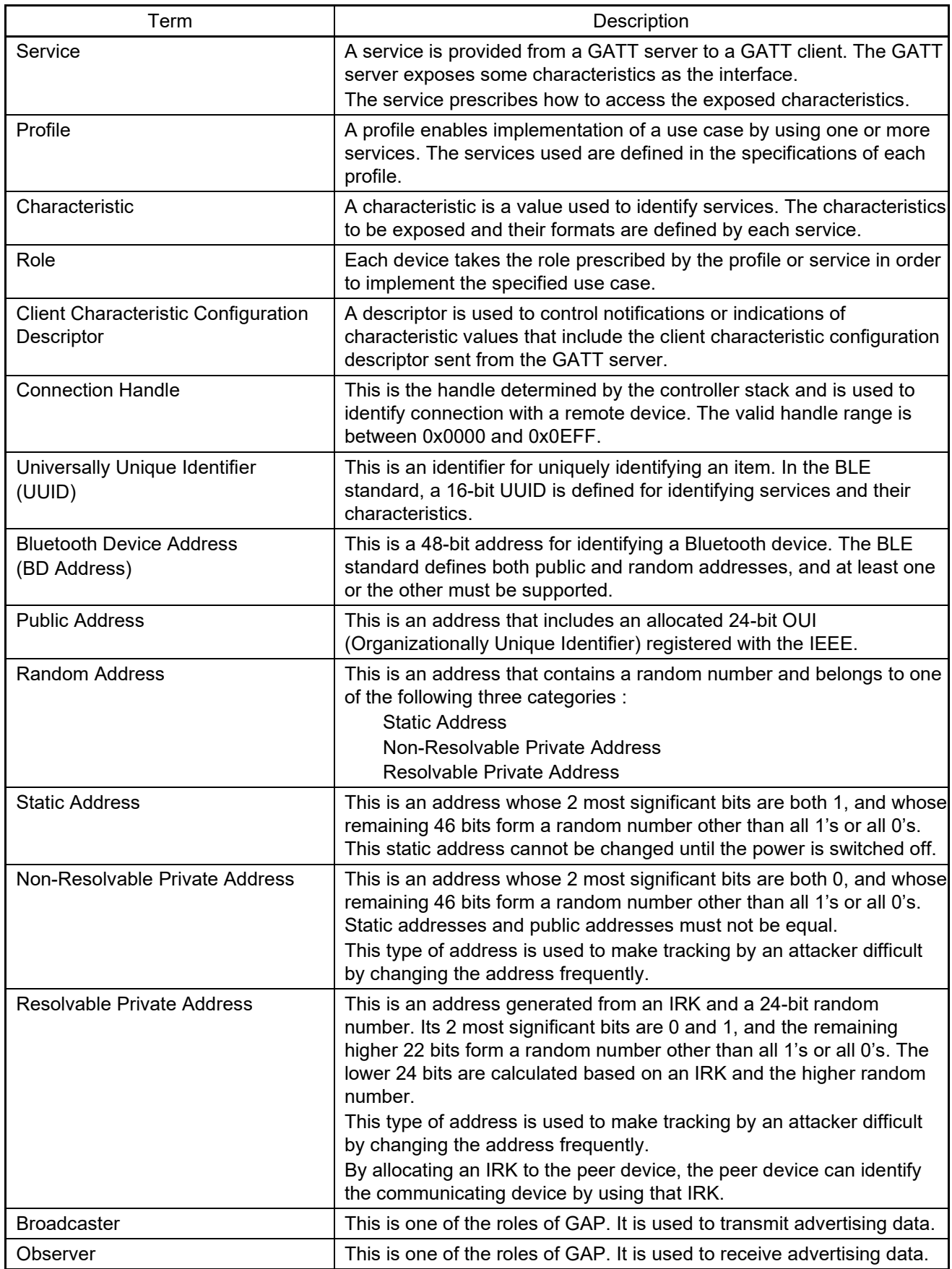

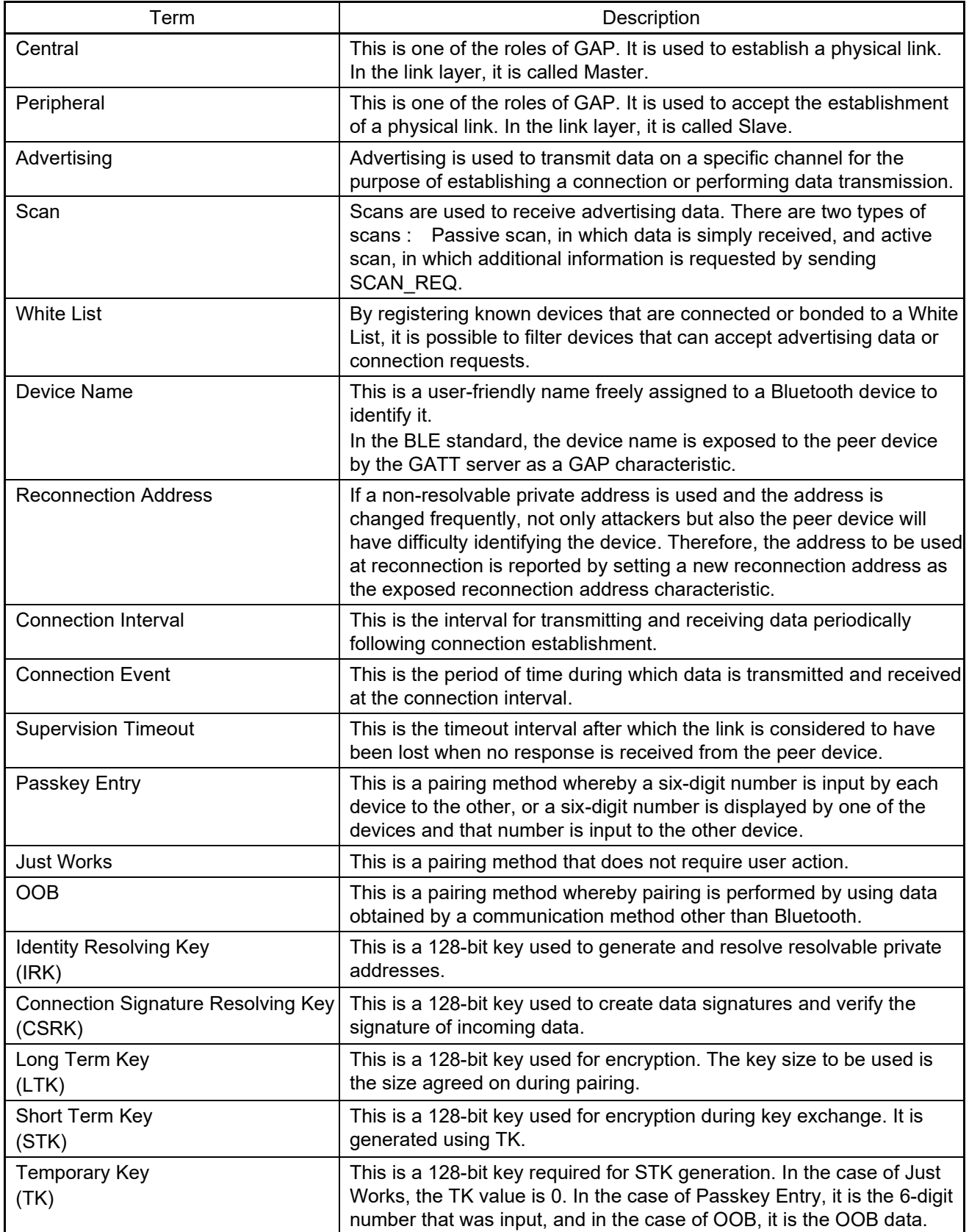

## Website and Support

Renesas Electronics Website <http://www.renesas.com/>

#### Inquiries

<http://www.renesas.com/contact/>

Bluetooth is a registered trademark of Bluetooth SIG, Inc. U.S.A. All trademarks and registered trademarks are the property of their respective owners.

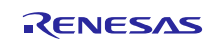

## Revision Record

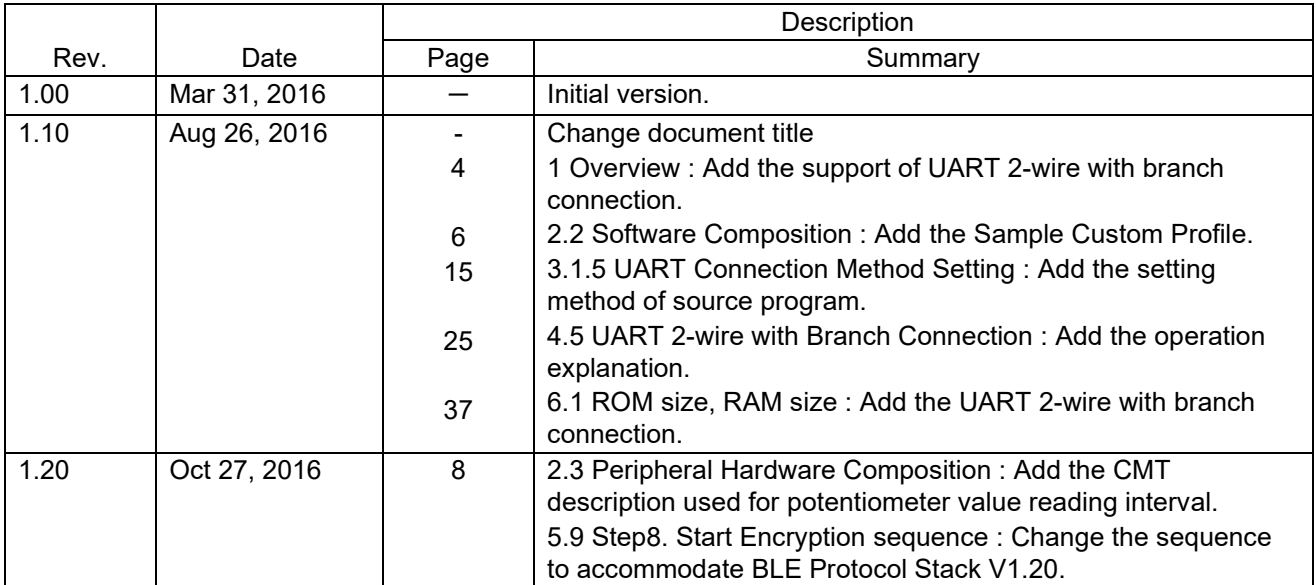

#### **General Precautions in the Handling of Microprocessing Unit and Microcontroller Unit Products**

The following usage notes are applicable to all Microprocessing unit and Microcontroller unit products from Renesas. For detailed usage notes on the products covered by this document, refer to the relevant sections of the document as well as any technical updates that have been issued for the products.

1. Handling of Unused Pins

Handle unused pins in accordance with the directions given under Handling of Unused Pins in the manual.

- $\frac{3}{4}$  The input pins of CMOS products are generally in the high-impedance state. In operation with an unused pin in the open-circuit state, extra electromagnetic noise is induced in the vicinity of LSI, an associated shoot-through current flows internally, and malfunctions occur due to the false recognition of the pin state as an input signal become possible. Unused pins should be handled as described under Handling of Unused Pins in the manual.
- 2. Processing at Power-on

The state of the product is undefined at the moment when power is supplied.

- The states of internal circuits in the LSI are indeterminate and the states of register settings and pins are undefined at the moment when power is supplied. In a finished product where the reset signal is applied to the external reset pin, the states of pins are not guaranteed from the moment when power is supplied until the reset process is completed. In a similar way, the states of pins in a product that is reset by an on-chip power-on reset function are not guaranteed from the moment when power is supplied until the power reaches the level at which resetting has been specified.
- 3. Prohibition of Access to Reserved Addresses

Access to reserved addresses is prohibited.

- $\frac{3}{4}$  The reserved addresses are provided for the possible future expansion of functions. Do not access these addresses; the correct operation of LSI is not guaranteed if they are accessed.
- 4. Clock Signals

After applying a reset, only release the reset line after the operating clock signal has become stable. When switching the clock signal during program execution, wait until the target clock signal has stabilized.

- $\frac{3}{4}$  When the clock signal is generated with an external resonator (or from an external oscillator) during a reset, ensure that the reset line is only released after full stabilization of the clock signal. Moreover, when switching to a clock signal produced with an external resonator (or by an external oscillator) while program execution is in progress, wait until the target clock signal is stable.
- 5. Differences between Products

Before changing from one product to another, i.e. to a product with a different part number, confirm that the change will not lead to problems.

 $\frac{3}{4}$  The characteristics of Microprocessing unit or Microcontroller unit products in the same group but having a different part number may differ in terms of the internal memory capacity, layout pattern, and other factors, which can affect the ranges of electrical characteristics, such as characteristic values, operating margins, immunity to noise, and amount of radiated noise. When changing to a product with a different part number, implement a system-evaluation test for the given product.

#### **Notice**

- 1. Descriptions of circuits, software and other related information in this document are provided only to illustrate the operation of semiconductor products and application examples. You are fully responsible for the incorporation or any other use of the circuits, software, and information in the design of your product or system. Renesas Electronics disclaims any and all liability for any losses and damages incurred by you or third parties arising from the use of these circuits, software, or information.
- 2. Renesas Electronics hereby expressly disclaims any warranties against and liability for infringement or any other claims involving patents, copyrights, or other intellectual property rights of third parties, by or arising from the use of Renesas Electronics products or technical information described in this document, including but not limited to, the product data, drawings, charts, programs, algorithms, and application examples.
- 3. No license, express, implied or otherwise, is granted hereby under any patents, copyrights or other intellectual property rights of Renesas Electronics or others.
- 4. You shall not alter, modify, copy, or reverse engineer any Renesas Electronics product, whether in whole or in part. Renesas Electronics disclaims any and all liability for any losses or damages incurred by you or third parties arising from such alteration, modification, copying or reverse engineering.
- 5. Renesas Electronics products are classified according to the following two quality grades: "Standard" and "High Quality". The intended applications for each Renesas Electronics product depends on the product's quality grade, as indicated below.
	- "Standard": Computers; office equipment; communications equipment; test and measurement equipment; audio and visual equipment; home electronic appliances; machine tools; personal electronic equipment; industrial robots; etc.

"High Quality": Transportation equipment (automobiles, trains, ships, etc.); traffic control (traffic lights); large-scale communication equipment; key financial terminal systems; safety control equipment; etc. Unless expressly designated as a high reliability product or a product for harsh environments in a Renesas Electronics data sheet or other Renesas Electronics document, Renesas Electronics products are not intended or authorized for use in products or systems that may pose a direct threat to human life or bodily injury (artificial life support devices or systems; surgical implantations; etc.), or may cause serious property damage (space system; undersea repeaters; nuclear power control systems; aircraft control systems; key plant systems; military equipment; etc.). Renesas Electronics disclaims any and all liability for any damages or losses incurred by you or any third parties arising from the use of any Renesas Electronics product that is inconsistent with any Renesas Electronics data sheet, user's manual or other Renesas Electronics document.

- 6. When using Renesas Electronics products, refer to the latest product information (data sheets, user's manuals, application notes, "General Notes for Handling and Using Semiconductor Devices" in the reliability handbook, etc.), and ensure that usage conditions are within the ranges specified by Renesas Electronics with respect to maximum ratings, operating power supply voltage range, heat dissipation characteristics, installation, etc. Renesas Electronics disclaims any and all liability for any malfunctions, failure or accident arising out of the use of Renesas Electronics products outside of such specified ranges.
- 7. Although Renesas Electronics endeavors to improve the quality and reliability of Renesas Electronics products, semiconductor products have specific characteristics, such as the occurrence of failure at a certain rate and malfunctions under certain use conditions. Unless designated as a high reliability product or a product for harsh environments in a Renesas Electronics data sheet or other Re Electronics document, Renesas Electronics products are not subject to radiation resistance design. You are responsible for implementing safety measures to guard against the possibility of bodily injury, injury or damage caused by fire, and/or danger to the public in the event of a failure or malfunction of Renesas Electronics products, such as safety design for hardware and software, including but not limited to redundancy, fire control and malfunction prevention, appropriate treatment for aging degradation or any other appropriate measures. Because the evaluation of microcomputer software alone is very difficult and impractical, you are responsible for evaluating the safety of the final products or systems manufactured by you.
- 8. Please contact a Renesas Electronics sales office for details as to environmental matters such as the environmental compatibility of each Renesas Electronics product. You are responsible for carefully and sufficiently investigating applicable laws and regulations that regulate the inclusion or use of controlled substances, including without limitation, the EU RoHS Directive, and using Renesas Electronics products in compliance with all these applicable laws and regulations. Renesas Electronics disclaims any and all liability for damages or losses occurring as a result of your noncompliance with applicable laws and regulations.
- 9. Renesas Electronics products and technologies shall not be used for or incorporated into any products or systems whose manufacture, use, or sale is prohibited under any applicable domestic or foreign laws or regulations. You shall comply with any applicable export control laws and regulations promulgated and administered by the governments of any countries asserting iurisdiction over the parties or transactions.
- 10. It is the responsibility of the buyer or distributor of Renesas Electronics products, or any other party who distributes, disposes of, or otherwise sells or transfers the product to a third party, to notify such third party in advance of the contents and conditions set forth in this document
- 11. This document shall not be reprinted, reproduced or duplicated in any form, in whole or in part, without prior written consent of Renesas Electronics.

j

- 12. Please contact a Renesas Electronics sales office if you have any questions regarding the information contained in this document or Renesas Electronics products.
- (Note 1) "Renesas Electronics" as used in this document means Renesas Electronics Corporation and also includes its directly or indirectly controlled subsidiaries.
- 
- (Note 2) "Renesas Electronics product(s)" means any product developed or manufactured by or for Renesas Electronics.

(Rev.4.0-1 November 2017)

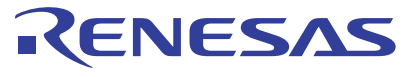

#### **SALES OFFICES**

Renesas Electronics Corporation

http://www.renesas.com

**Renesas Electronics America Inc.**<br>1001 Murphy Ranch Road, Milpitas, CA 95035, U.S.A.<br>Tel: +1-408-432-8888, Fax: +1-408-434-5351 **Renesas Electronics Canada Limited**<br>9251 Yonge Street, Suite 8309 Richmond Hill, Ontario Canada L4C 9T3<br>Tel: +1-905-237-2004

Refer to "http://www.renesas.com/" for the latest and detailed information.

**Renesas Electronics Europe Limited**<br>Dukes Meadow, Millboard Road, Bourne End, Buckinghamshire, SL8 5FH, U.K<br>Tel: +44-1628-651-700

## **Renesas Electronics Europe GmbH**

Arcadiastrasse 10, 40472 Düsseldorf, Germany Tel: +49-211-6503-0, Fax: +49-211-6503-1327

**Renesas Electronics (China) Co., Ltd.**<br>Room 1709 Quantum Plaza, No.27 ZhichunLu, Haidian District, Beijing, 100191 P. R. China<br>Tel: +86-10-8235-1155, Fax: +86-10-8235-7679

**Renesas Electronics (Shanghai) Co., Ltd.**<br>Unit 301, Tower A, Central Towers, 555 Langao Road, Putuo District, Shanghai, 200333 P. R. China<br>Tel: +86-21-2226-0888, Fax: +86-21-2226-0999 **Renesas Electronics Hong Kong Limited**

Unit 1601-1611, 16/F., Tower 2, Grand Century Place, 193 Prince Edward Road West, Mongkok, Kowloon, Hong Kong Unit 1601-1611, 16/F., Tower 2, Grand Cent<br>Tel: +852-2265-6688, Fax: +852 2886-9022

**Renesas Electronics Taiwan Co., Ltd.**

13F, No. 363, Fu Shing North Road, Taipei 10543, Taiwan Tel: +886-2-8175-9600, Fax: +886 2-8175-9670

**Renesas Electronics Singapore Pte. Ltd.**<br>80 Bendemeer Road, Unit #06-02 Hyflux Innovation Centre, Singapore 339949<br>Tel: +65-6213-0200, Fax: +65-6213-0300

**Renesas Electronics Malaysia Sdn.Bhd.**<br>Unit 1207, Block B, Menara Amcorp, Amcorp Trade Centre, No. 18, Jln Persiaran Barat, 46050 Petaling Jaya, Selangor Darul Ehsan, Malaysia<br>Tel: +60-3-7955-9390, Fax: +60-3-7955-9510

**Renesas Electronics India Pvt. Ltd.**<br>No.777C, 100 Feet Road, HAL 2nd Stage, Indiranagar, Bangalore 560 038, India<br>Tel: +91-80-67208700, Fax: +91-80-67208777 **Renesas Electronics Korea Co., Ltd.**<br>17F, KAMCO Yangjae Tower, 262, Gangnam-daero, Gangnam-gu, Seoul, 06265 Korea<br>Tel: +82-2-558-3737, Fax: +82-2-558-5338

> © 2018 Renesas Electronics Corporation. All rights reserved. Colophon 7.1